**Australian Government Department of Education and Training** 

# **IS Portal task card Completing an Inclusion Support (IS) Case**

# **For child care services**

This task card is to support child care services use the Inclusion Support Portal (IS Portal) when completing an IS Case.

Support for the IS Portal can also be found in the [ISP User Guide](https://docs.education.gov.au/system/files/doc/other/inclusion_support_programme_user_guide_-_release_2.pdf) an[d IS Portal Frequently Asked Questions,](https://docs.education.gov.au/system/files/doc/other/faq_-_is_portal_-_september_updated.pdf) published on th[e Inclusion Support Portal information](http://www.education.gov.au/Inclusion%20Support%20Portal%20Information) page of the department's website.

This task card provides processes for the following tasks:

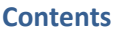

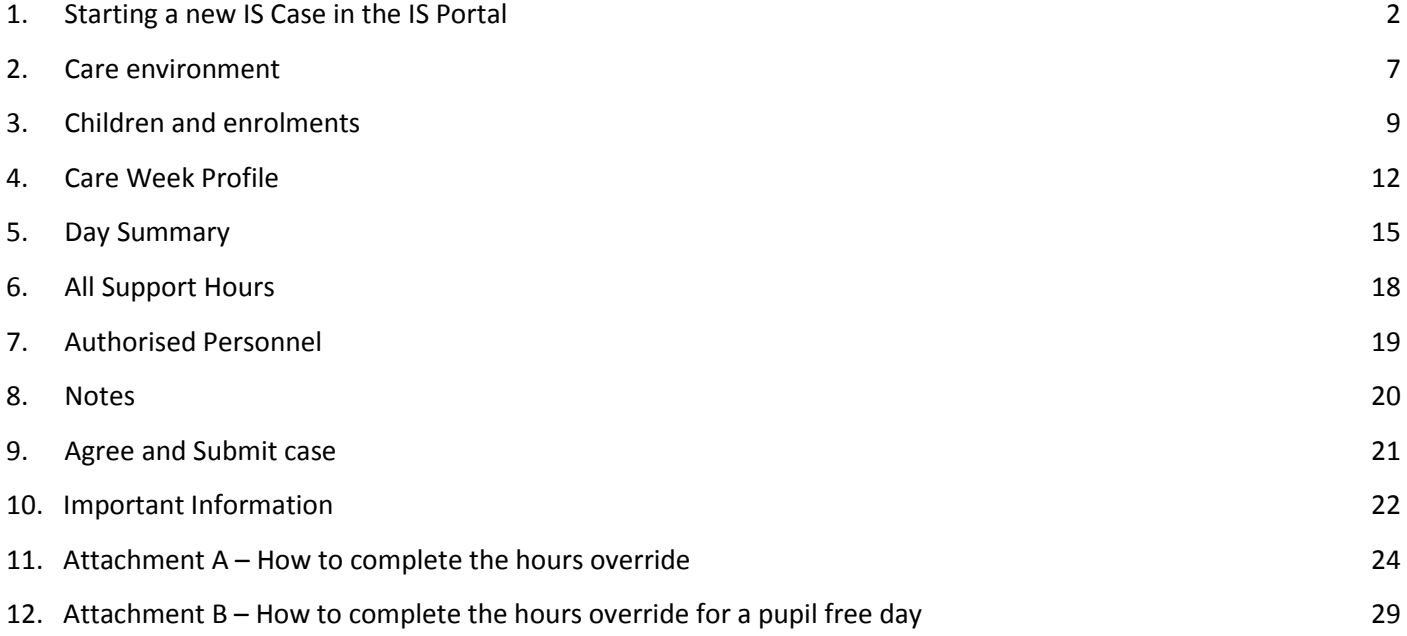

## <span id="page-1-0"></span>**1. Starting a new IS Case in the IS Portal**

1. Select *'Inclusion Support Cases'*.

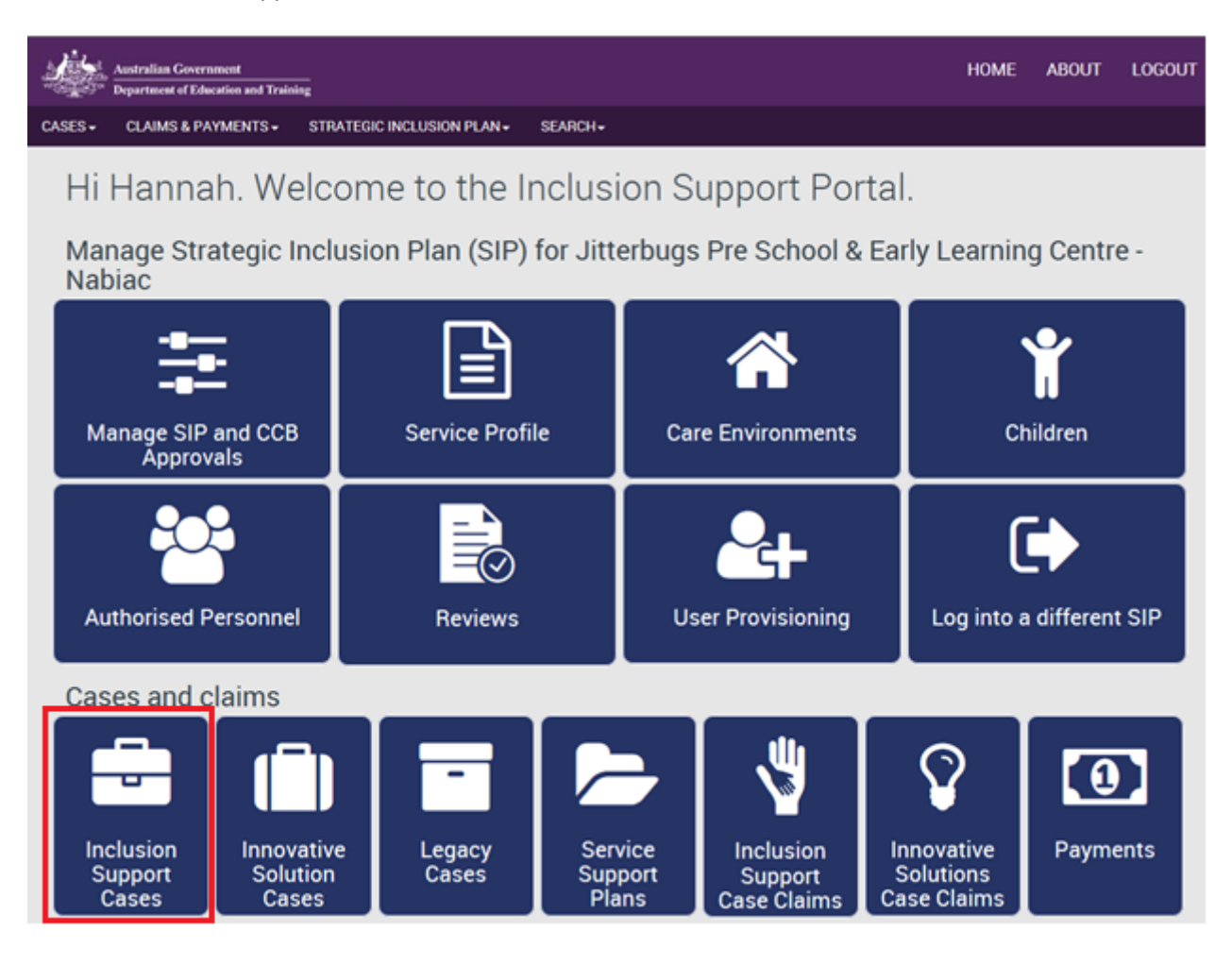

Existing IS Cases (since the commencement of ISP) are displayed on this page by the status of the case. You can view the cases by selecting 'Show'.

From this page, you can view any existing IS Cases, view claims and payments on existing IS Cases and search for existing IS Cases for your service.

2. To create a new IS Case, select *'Create an Inclusion Support Case'*.

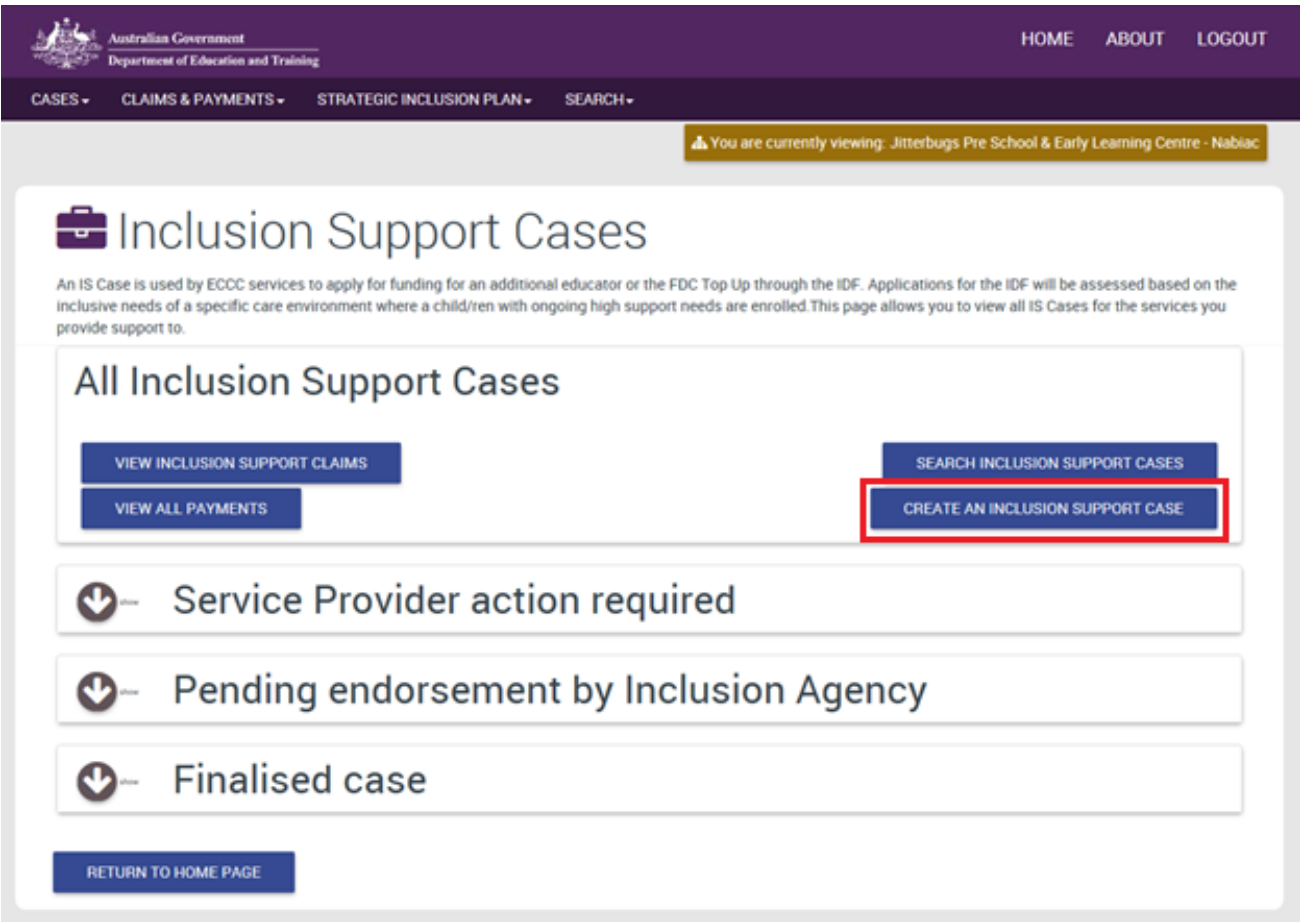

- 3. For Outside School Hours Care (OSHC) services, confirm the CCB Approval ID is correct for the service type you are seeking the support.
	- a. The CCB Approval ID will default to the Primary CCB Approval on your SIP. To change the CCB Approval ID, select *'Select a different CCB Approval'.*
	- b. For all other service types, the CCB Approval ID will default.

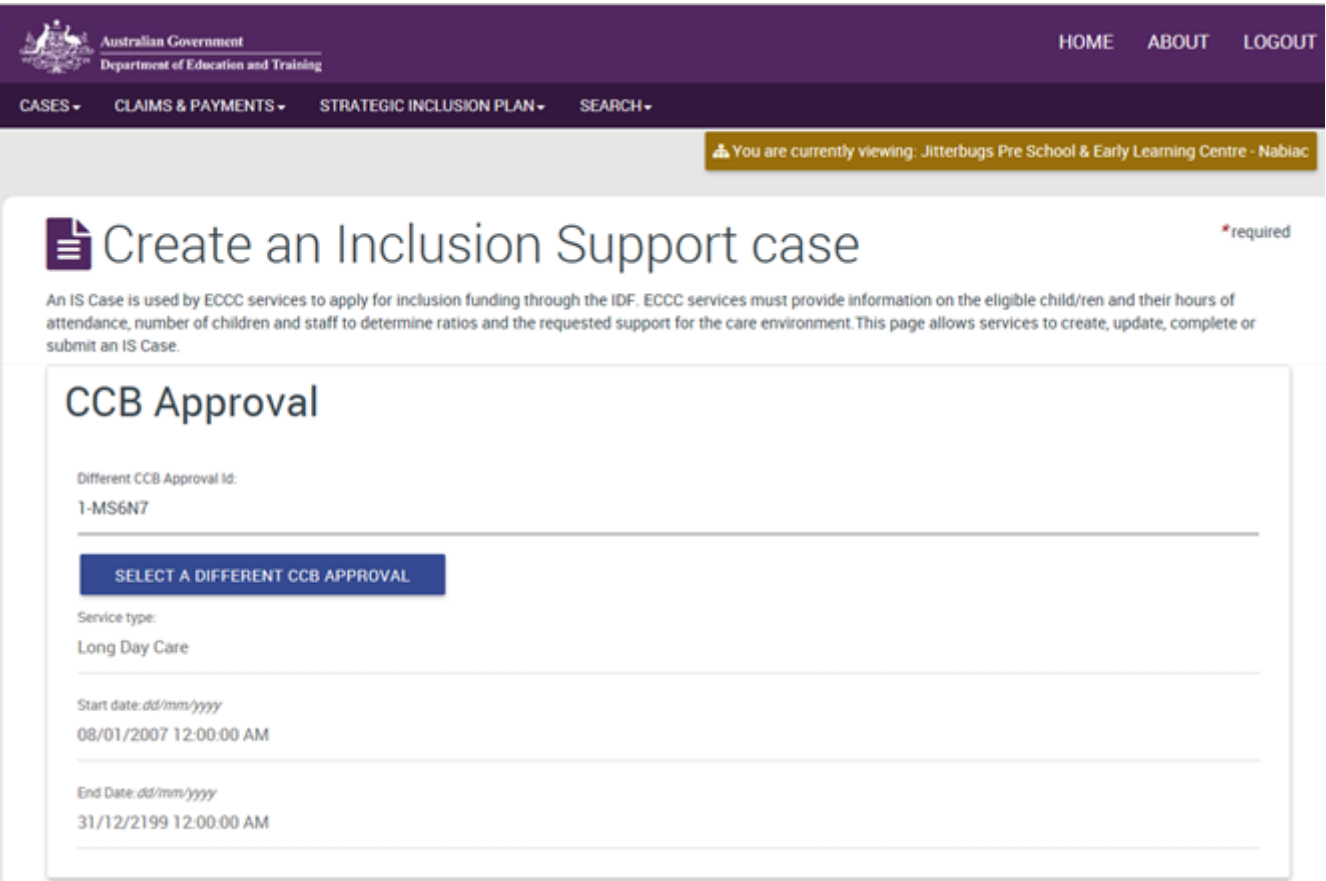

- 4. Select the care environment where you are seeking the support.
	- a. This care environment is the same care environment created in your SIP.
	- b. If there is only one care environment on the SIP, it will default to this care environment.

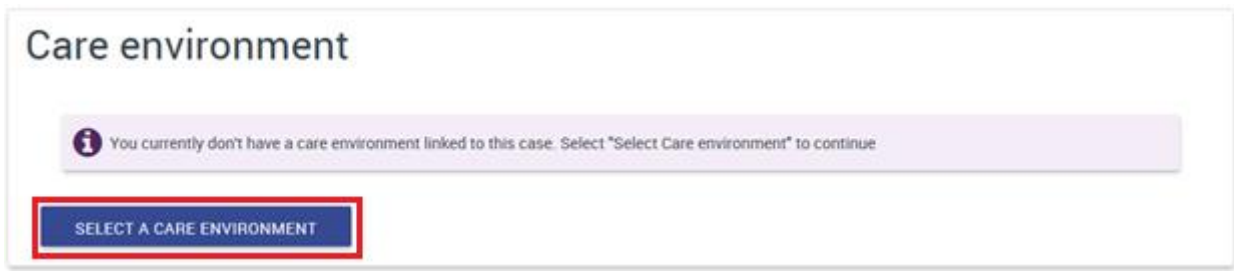

- 5. If you know the care environment name, you can enter this information and select '*Run Search*'. Otherwise, leave all fields blank and select '*Run Search*'.
	- a. This will return a list of all care environments associated to your SIP.

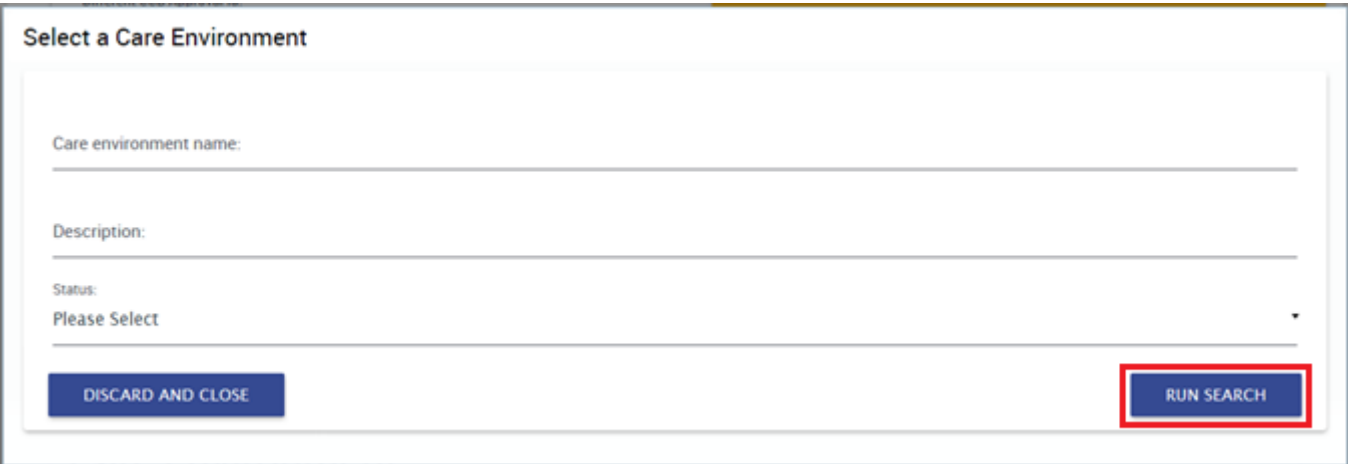

- 6. Complete the case details.
	- a. Select the type of funding support.
	- b. Select the case urgency. An Immediate/Time Limited case will default to 'Urgent'. All other cases should be set to 'Routine'.
	- c. Select the period of care provision: For OSHC services (and Long Day Care (LDC) and Family Day Care (FDC) services who offer this care provision), this will be school term or school holiday care. All other services should select Regular Care Year Round.
	- d. Select the purpose of the application.
		- i. New the care environment has not received funding assistance previously
		- ii. Change of circumstance the care environment has a current approved IS Case and the service needs to change the details.
		- iii. Renewal the care environment is requesting an additional approval period, renewing the assistance which is currently approved.
	- e. Select the start and end date of the case. The start date must fall on a Monday and the end date must fall on a Sunday. The maximum approval period is 52 weeks, which is the period over which funding can be claimed. Please note: When an IS Case is approved, the start date and end date of the approval is determined by the Inclusion Development Fund Manager (IDFM). IS Cases should be submitted 4 weeks prior to when IDF support is needed.
	- f. The duration will automatically calculate based on the start and end dates.
	- g. Enter how many weeks you require funding within the approval period. This must be the same or less than the duration of the case.

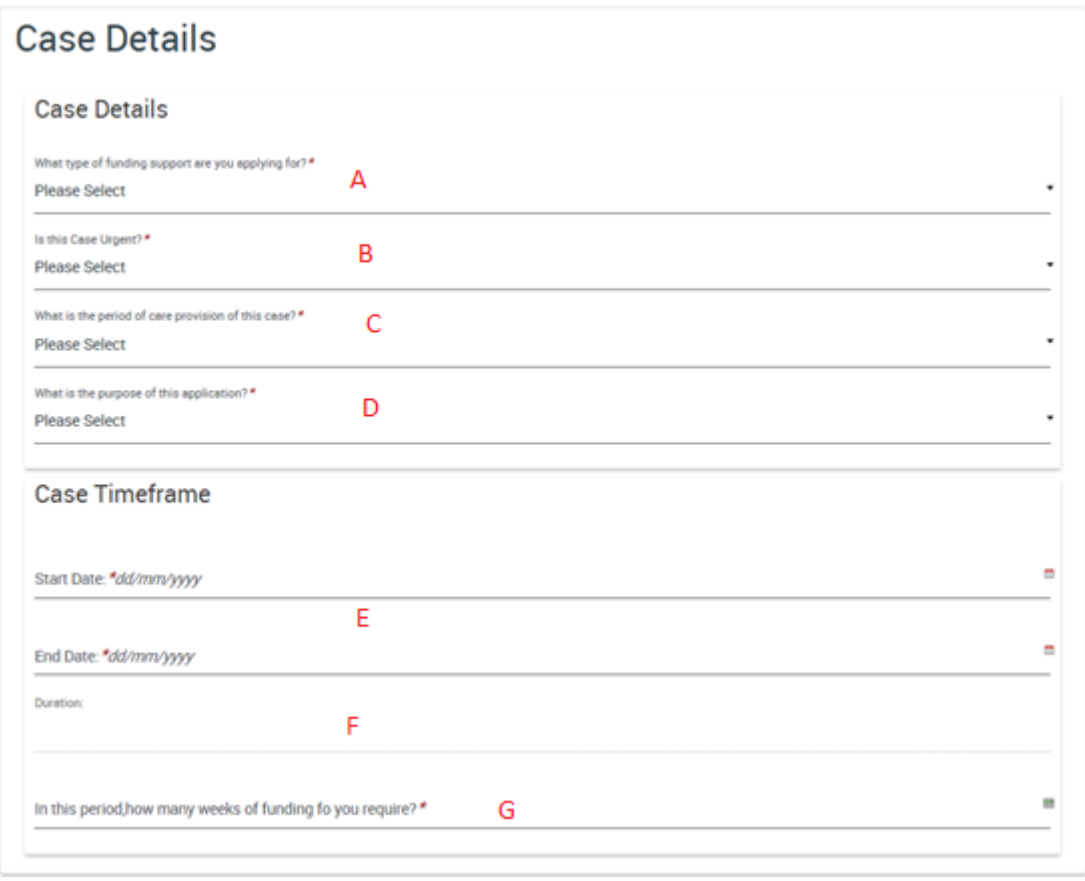

- 7. The Payee details displays where all payments associated with the IS Case will be paid. It is the same bank account where the service will receive their CCB payments.
	- a. The bank account cannot be changed through the IS Portal. If changes are required, it will change the bank account where all CCB payments are received. It must be changed via a **Notifiable Events** [Form.](https://www.education.gov.au/notification-changes-your-child-care-services)
- 8. Select *'Save and Continue'*.

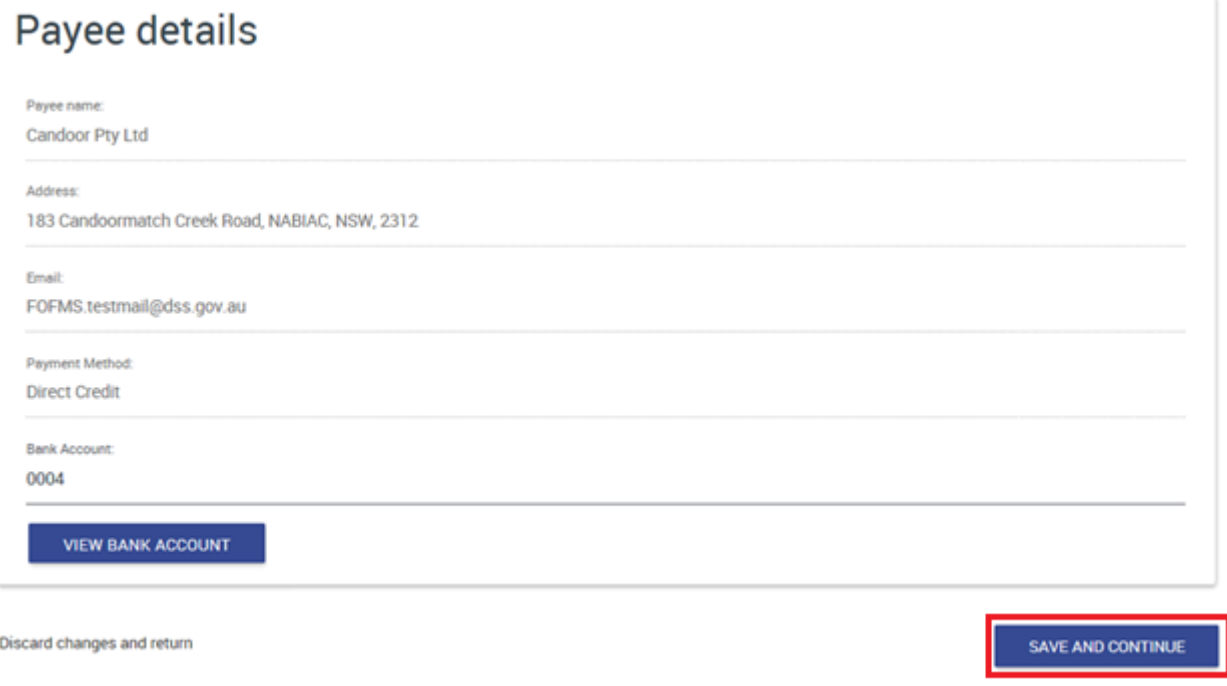

# **2. Care environment**

<span id="page-6-0"></span>Some information in the care environment snapshot is pre-populated from the service profile in your SIP.

- 1. Confirm the information about the care environment is correct.
	- a. Where there is a red asterisk \*, you will need to complete this information.

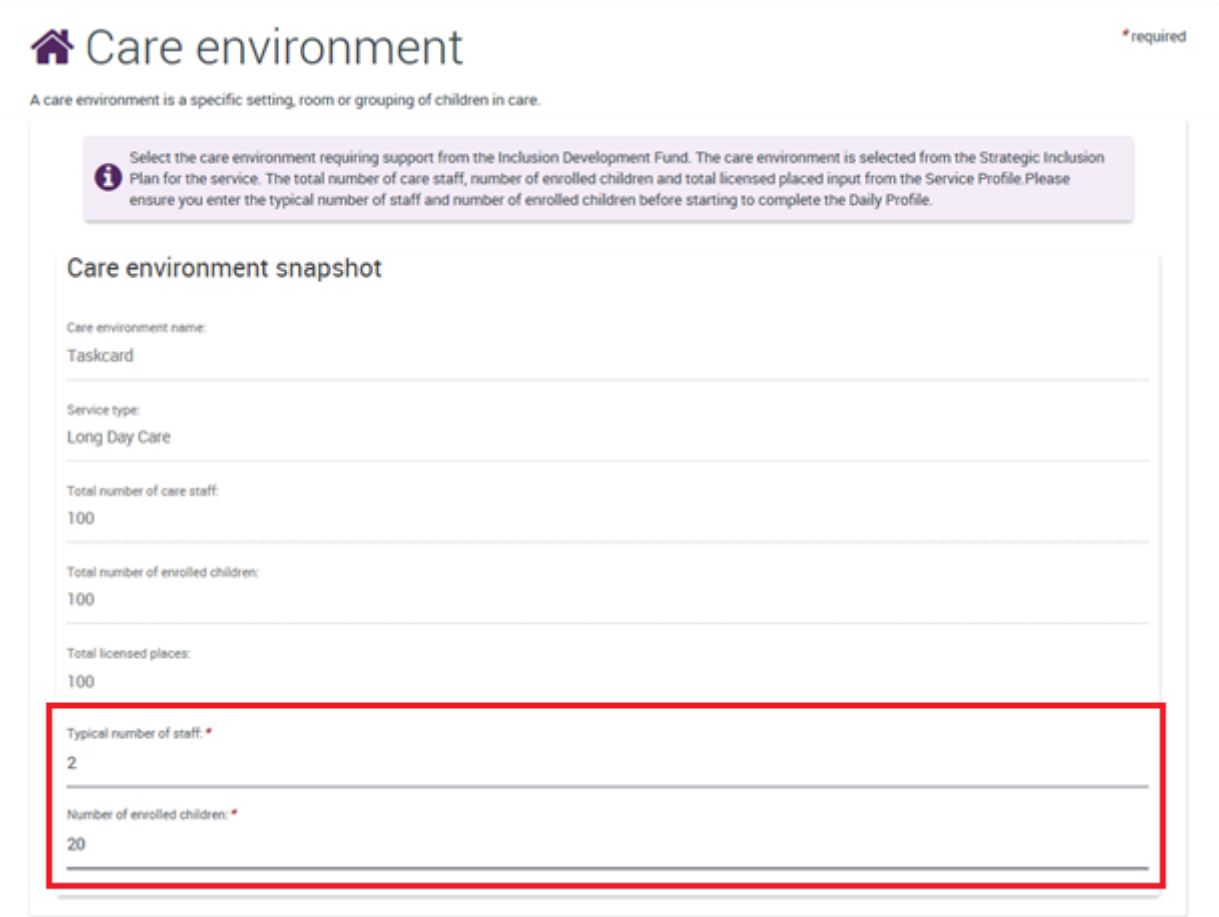

- 2. Complete each row of the daily profile for this care environment.
	- a. Select '*Update*' to input information in each row.
	- b. The daily profile questions must be answered for each field for each day, even if the answer is '0'.
		- i. For Immediate/Time Limited support, the number of children eligible for IDF must be 1.
		- ii. The number of additional educators requested in the environment must reflect the number of educators to be subsidised. For example, if an OSHC services requires more than one additional educator on a day, this must be indicated here as it impacts the number of hours the service can apply for.
		- iii. For FDC services, the number of additional educators will be '0'.
	- c. Select '*Save and Close*' after you have completed each question.
	- d. When you have completed all the questions, select *'Save and Continue'*.

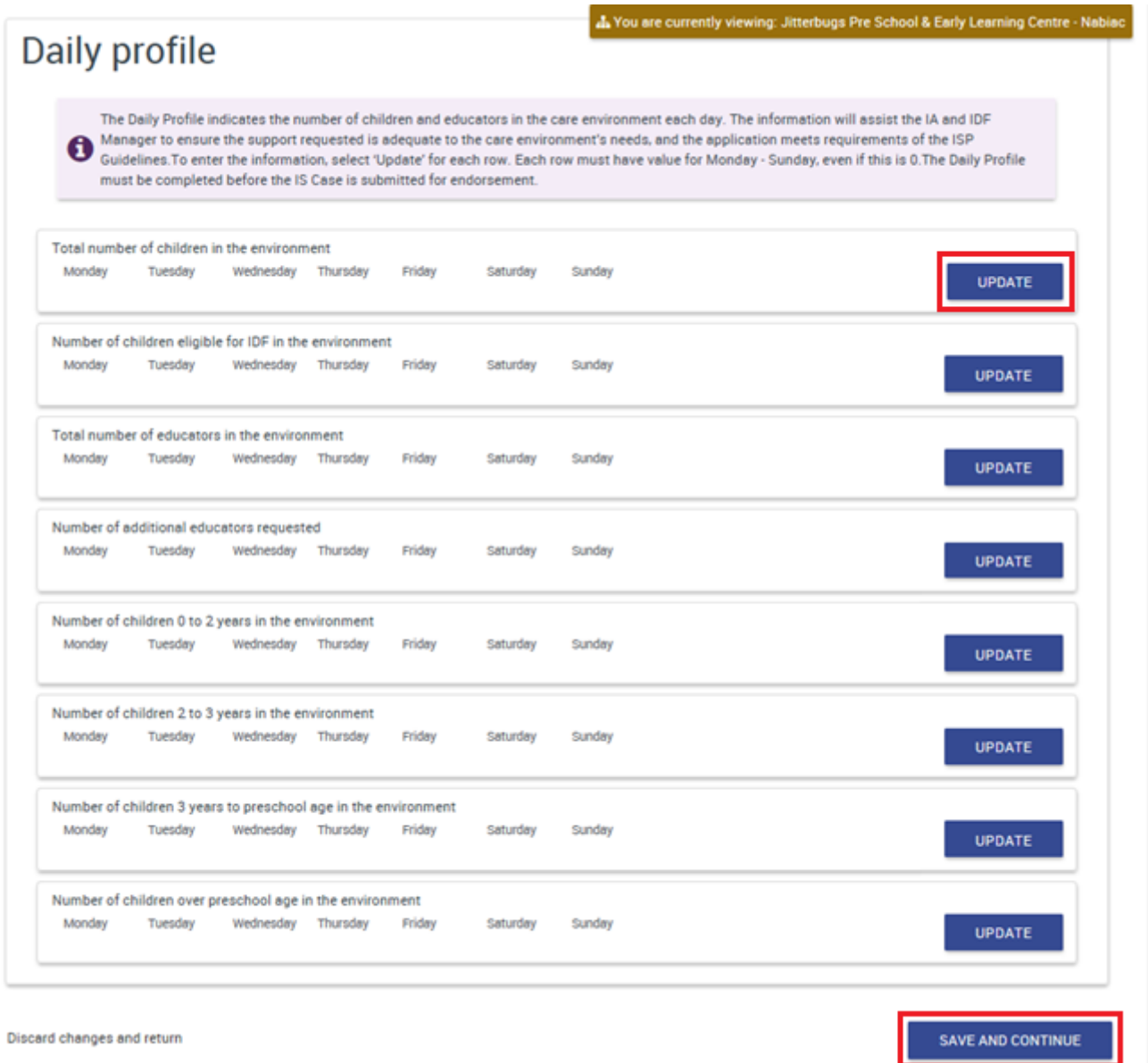

# <span id="page-8-0"></span>**3. Children and enrolments**

- 1. To add a child to the IS Case, select *'Add child'*.
	- a. The child must be listed on the SIP before you can add them to the IS Case.
	- b. To search for a child, enter any known information and select '*Run Search'*.
	- c. To search for all children listed on the SIP, leave all fields blank and select '*Run Search'*.
	- d. Select the child from the list and select '*Confirm selection'.*
	- e. Select '*Continue'.*

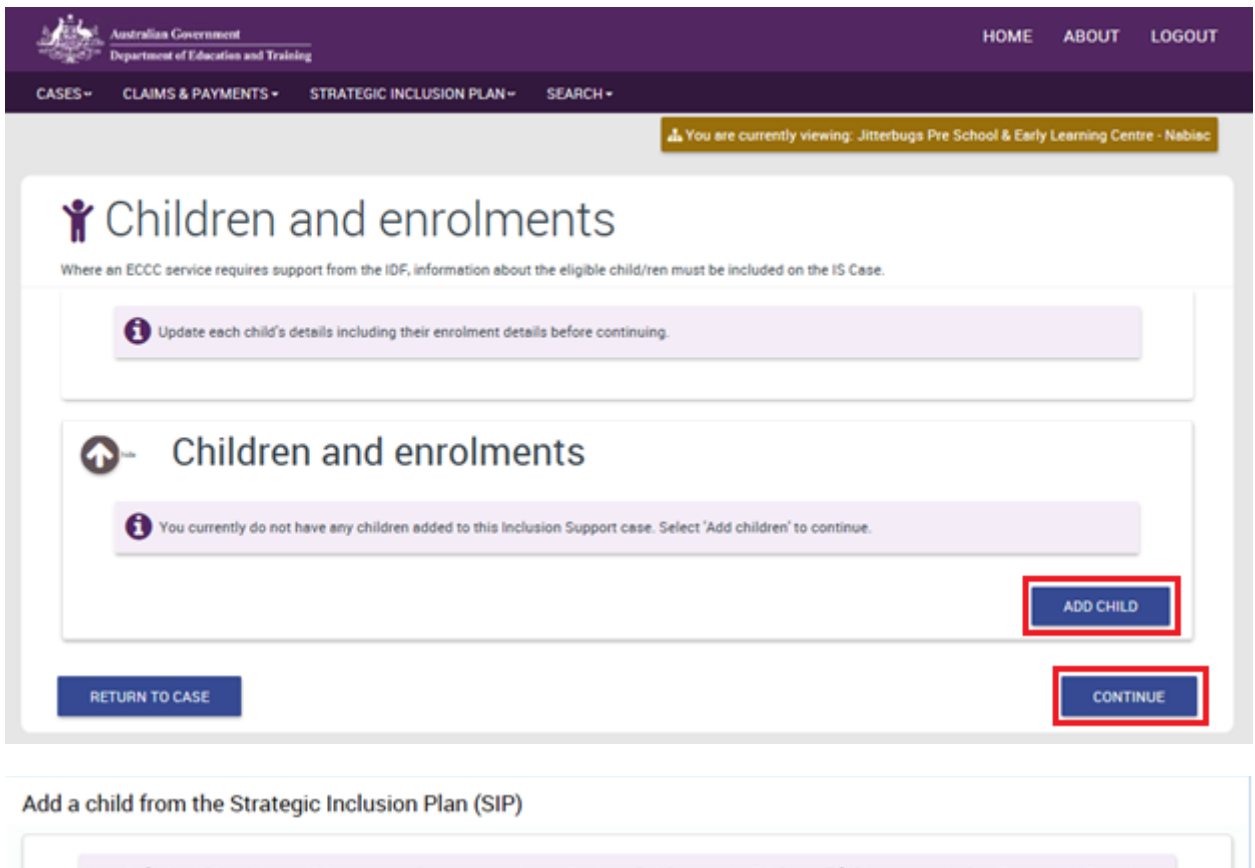

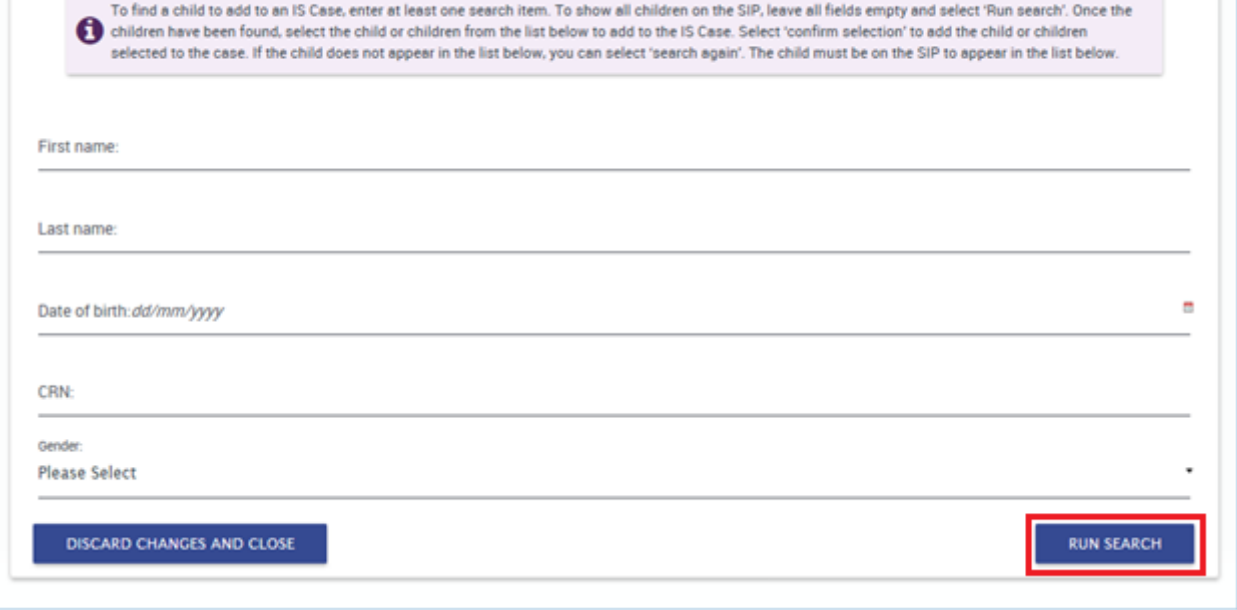

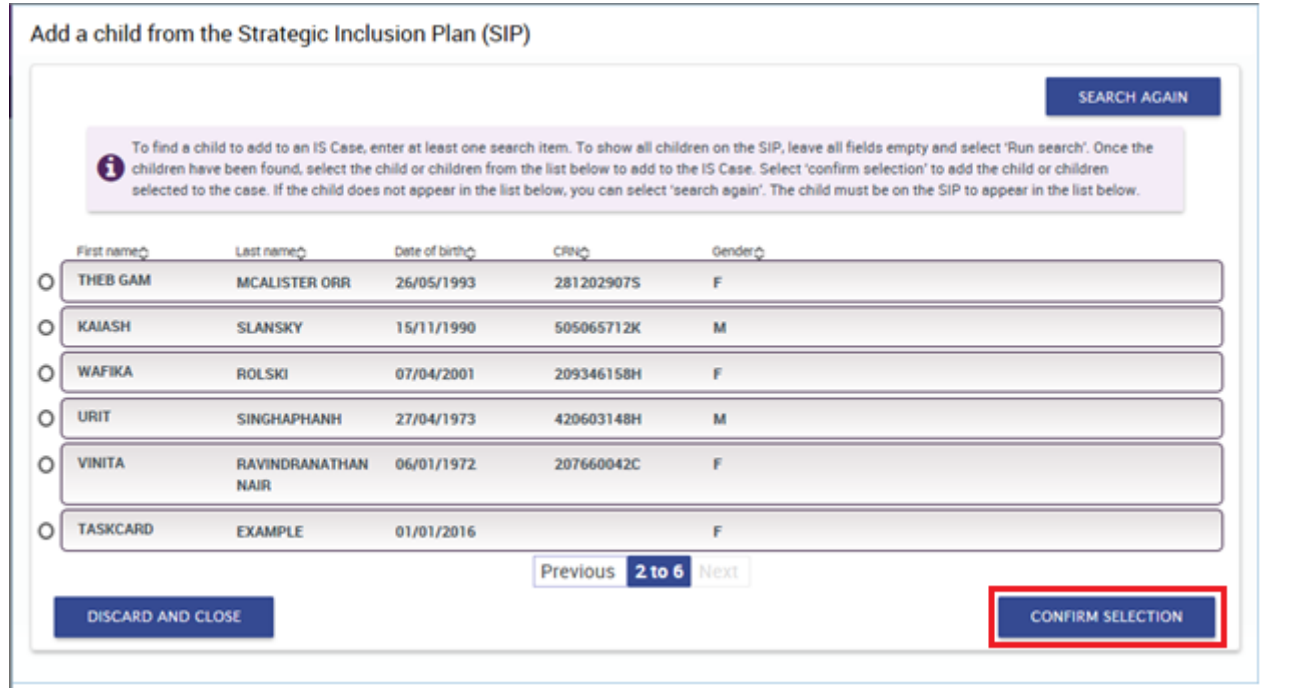

The child and enrolment details must be completed for each child added to the IS Case.

- 2. Select *'More Actions'* and *'View details'* to update the child's details.
	- a. If more information is required on the child's details, a red exclamation mark will display.
	- b. If all information has been provided on the child's details, a green tick will display.

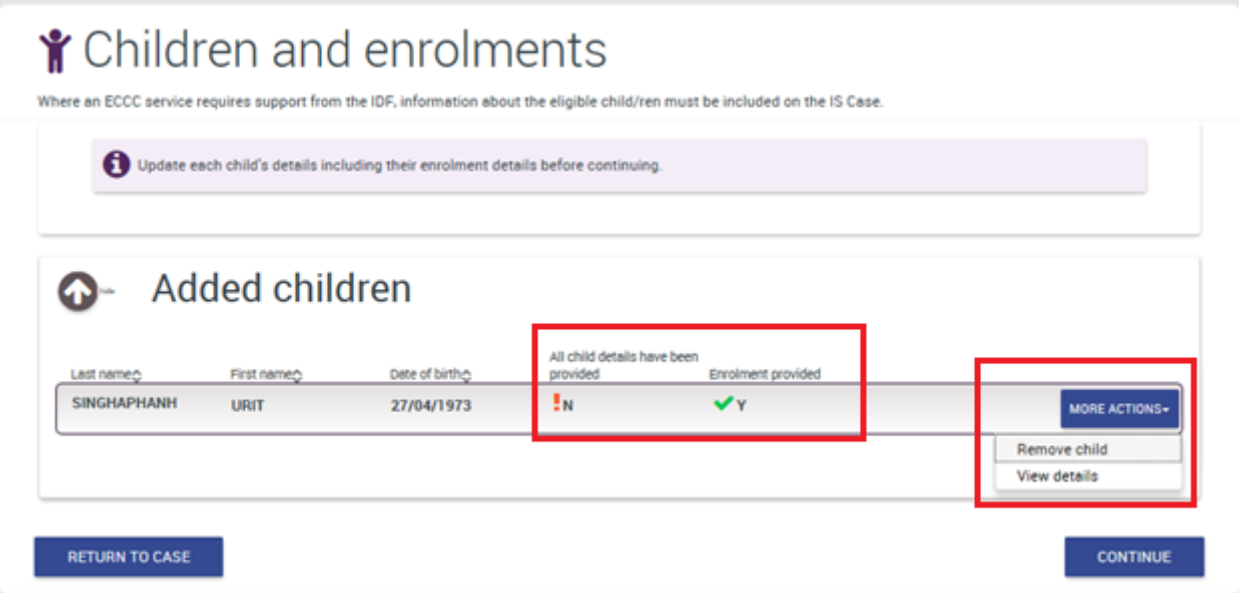

- 3. Complete each drop down section for the child.
	- a. Information on the child record in the SIP will automatically populate in the IS Case. Only complete these if they were not completed on the SIP.
	- b. The information in each section is displayed by selecting '*Show*'.
	- c. Demographic details: These fields are mandatory.
	- d. Disability: Select the primary disability of the child, and any other disability as appropriate. The description field can be used to provide additional information about the child's disability if needed.
	- e. Attachments: A Family consent form is a mandatory document type. The case cannot be submitted without this documentation.
		- i. Documentary evidence is required if the service is applying for Inclusion Development Fund (IDF) Subsidy for an Additional Educator or FDC Top Up.
	- f. Cases: This provides a summary of any IS Case this child is associated to.

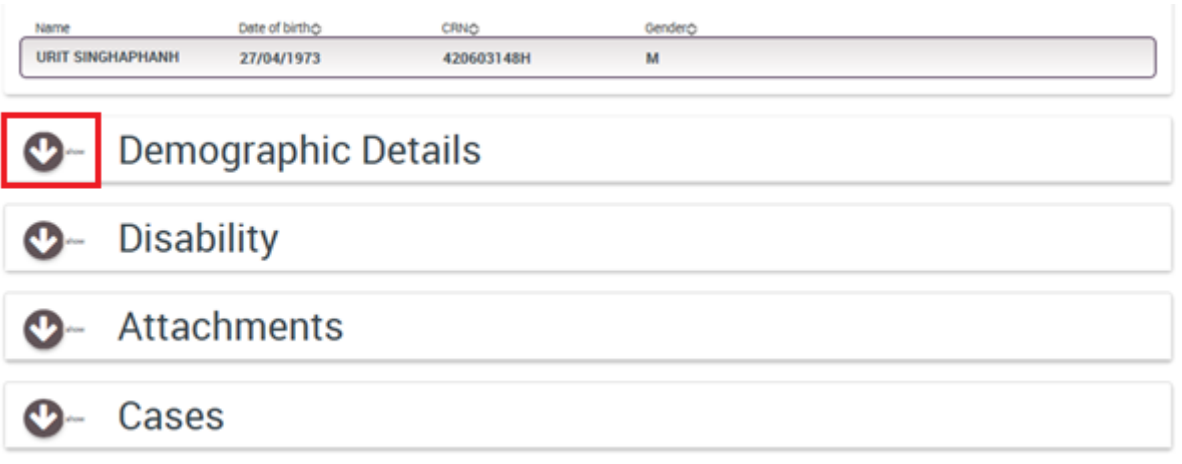

- 4. Confirm the child's enrolment. Select '*Save and Continue*'.
	- a. If the child has a formal enrolment in the service's Child Care Management System (CCMS) software, this enrolment should be automatically associated.
	- b. If the child has an informal enrolment, the service will need to create an informal enrolment in CCMS and manually associate this enrolment to the child in the IS Portal. Select '*Select an enrolment*'.

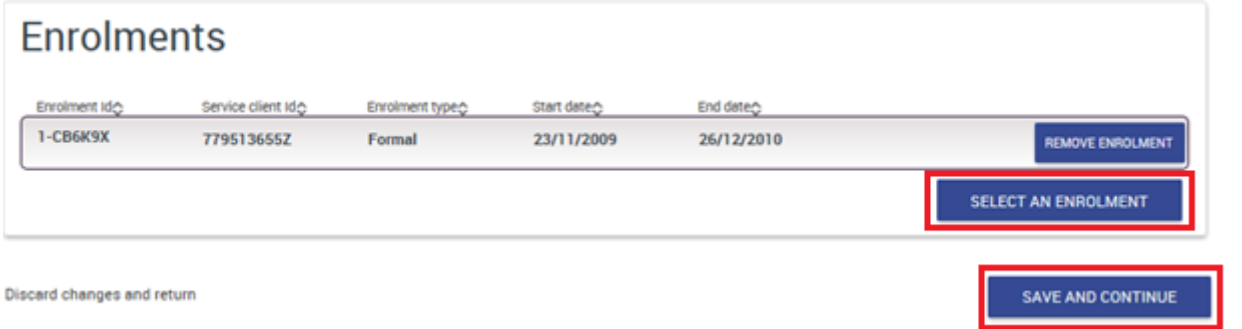

# **4. Care Week Profile**

<span id="page-11-0"></span>The care week profile must be completed for each child associated with the IS Case. The care week profile provides information about the sessions of care for each eligible child associated to the IS Case.

1. Select '*Create a session'* to complete the care week profile.

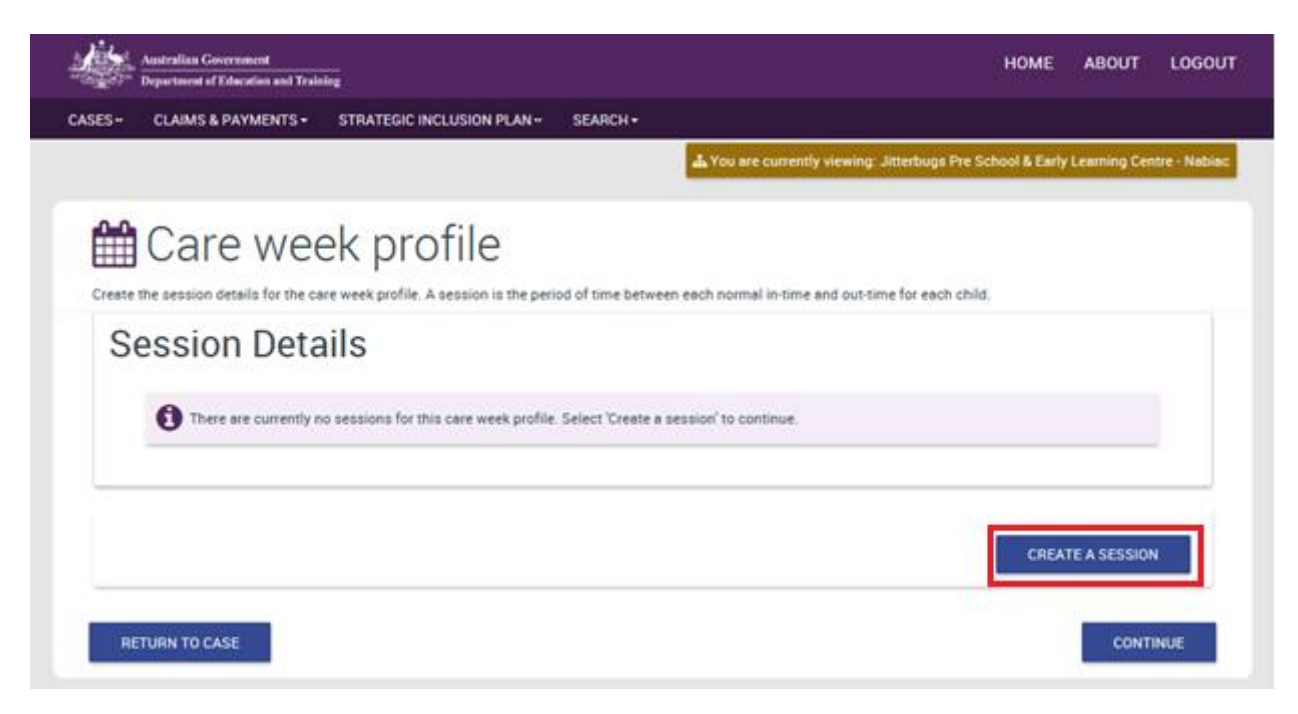

- 2. Select '*Select a child'* to create the session. Complete all information about the session.
	- a. This will display all children added on the IS Case. Select '*Confirm selection'.*
	- b. Day of the week: Complete a session for each day the child/ren attend.
	- c. Payment type: Centre-based care or Pupil Free Day
	- d. Kindergarten or preschool program: This information is only required if you selected 'Yes' to this question on the SIP.
	- e. Enter normal in and normal out times for the child for that day.
	- f. Enter how many hours are requested for support for this session.
	- g. If you need to create more than one session, you can copy the session and update the required information. For example, if child X and child Y attend the same hours on a Monday, you can copy child a session and update the child to child b, and save the record to add the second session.

Select a child

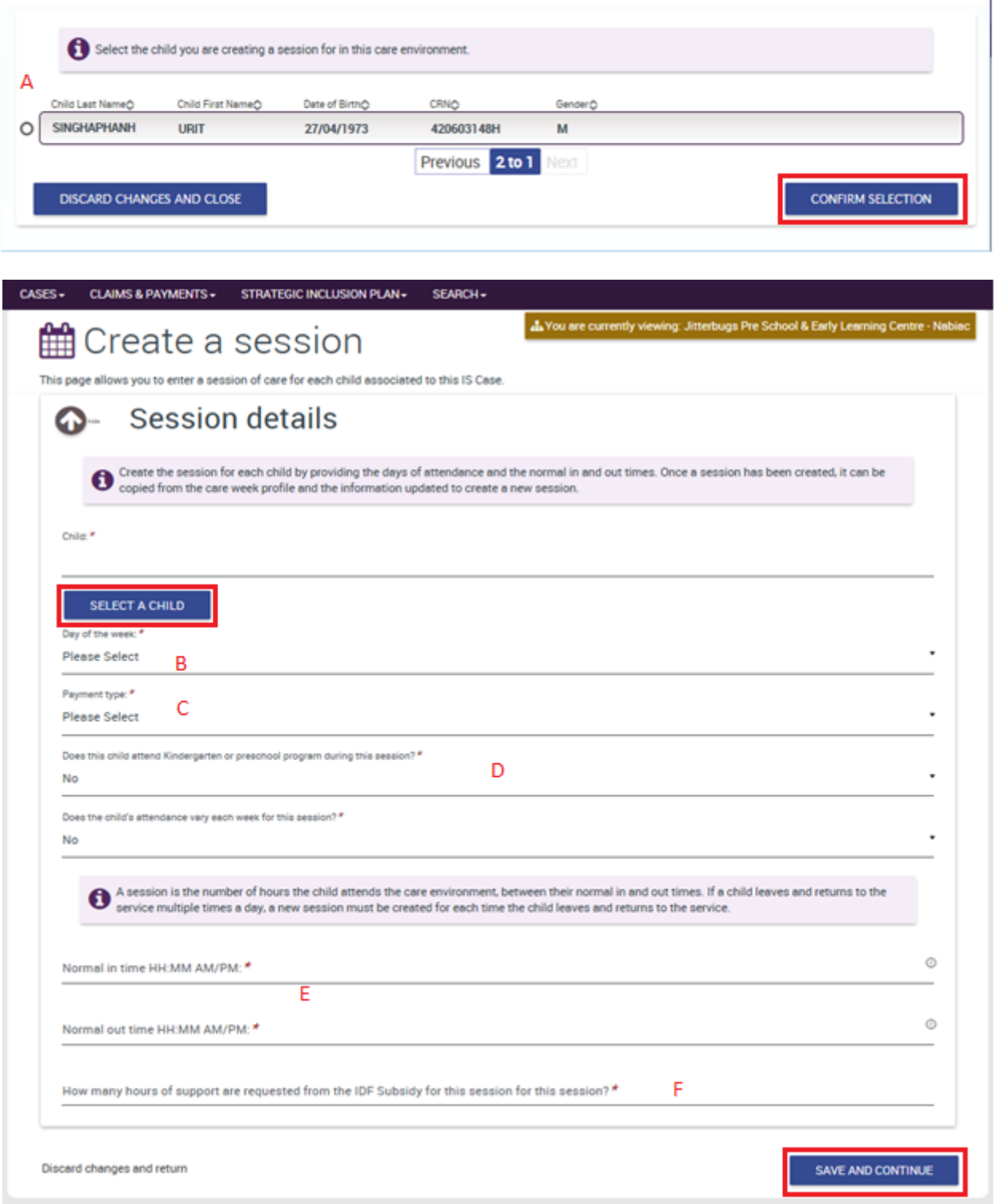

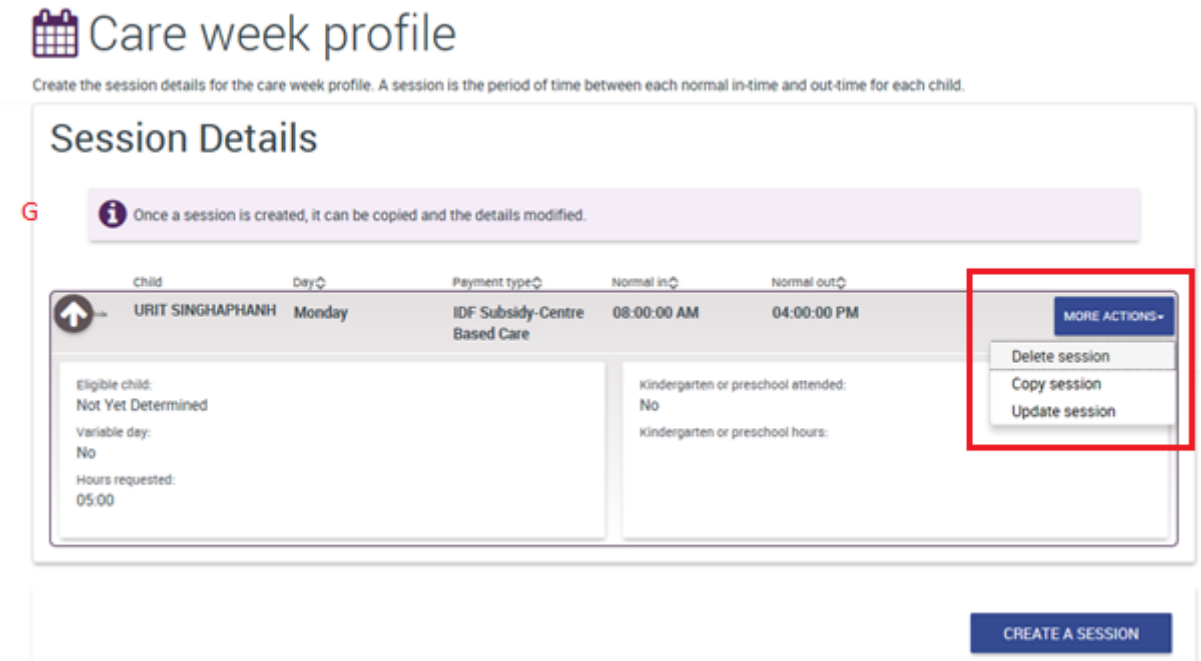

3. When all sessions have been created, select '*Continue*'.

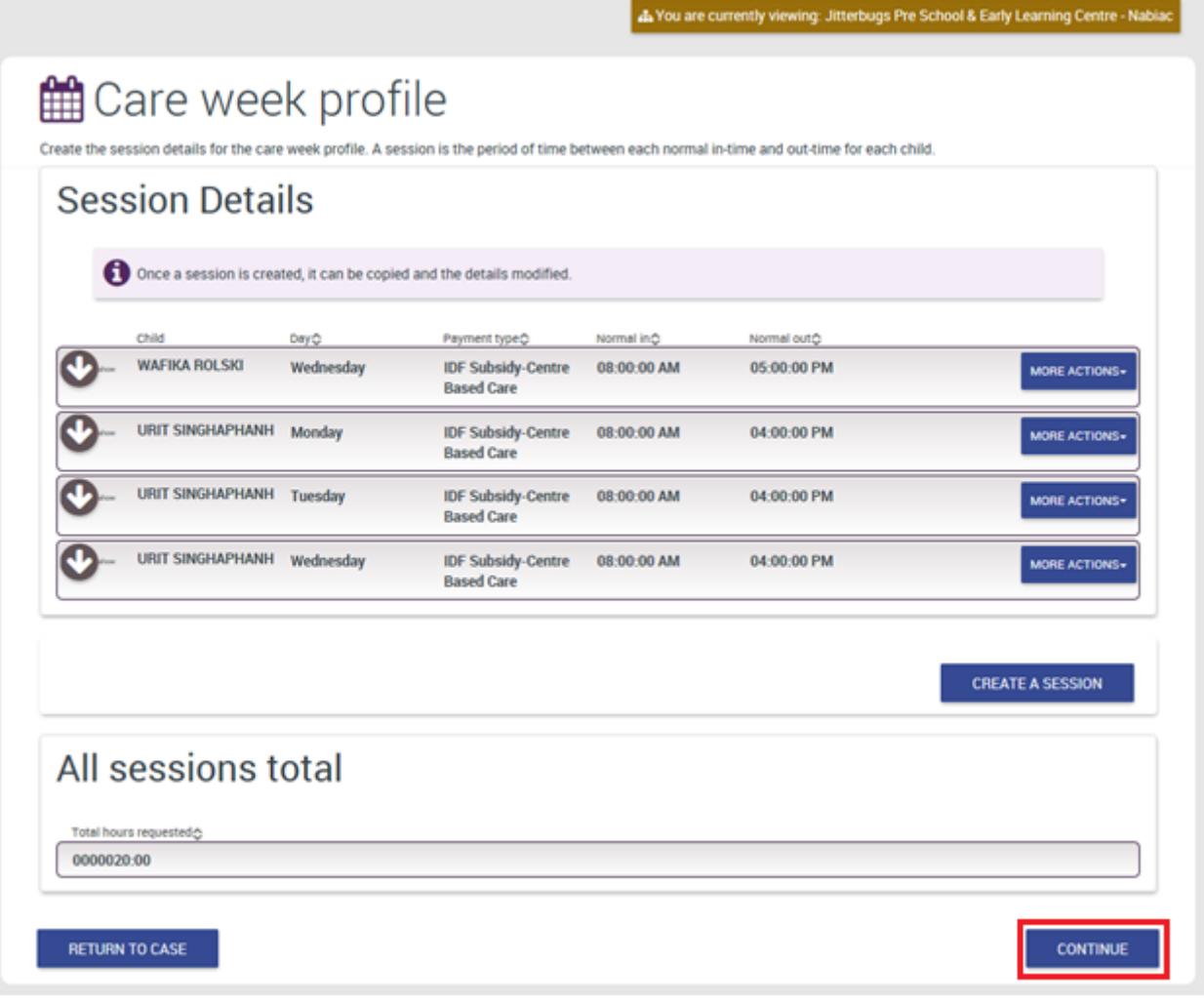

## <span id="page-14-0"></span>**5. Day Summary**

The Day Summary provides an overview of the service's funding support requested each day for all eligible children. The Day Summary also provides the sum of the total requested hours each day, for each payment type.

- 1. Select *'Update Day Summary'.* 
	- a. The day summary must be completed for each day.

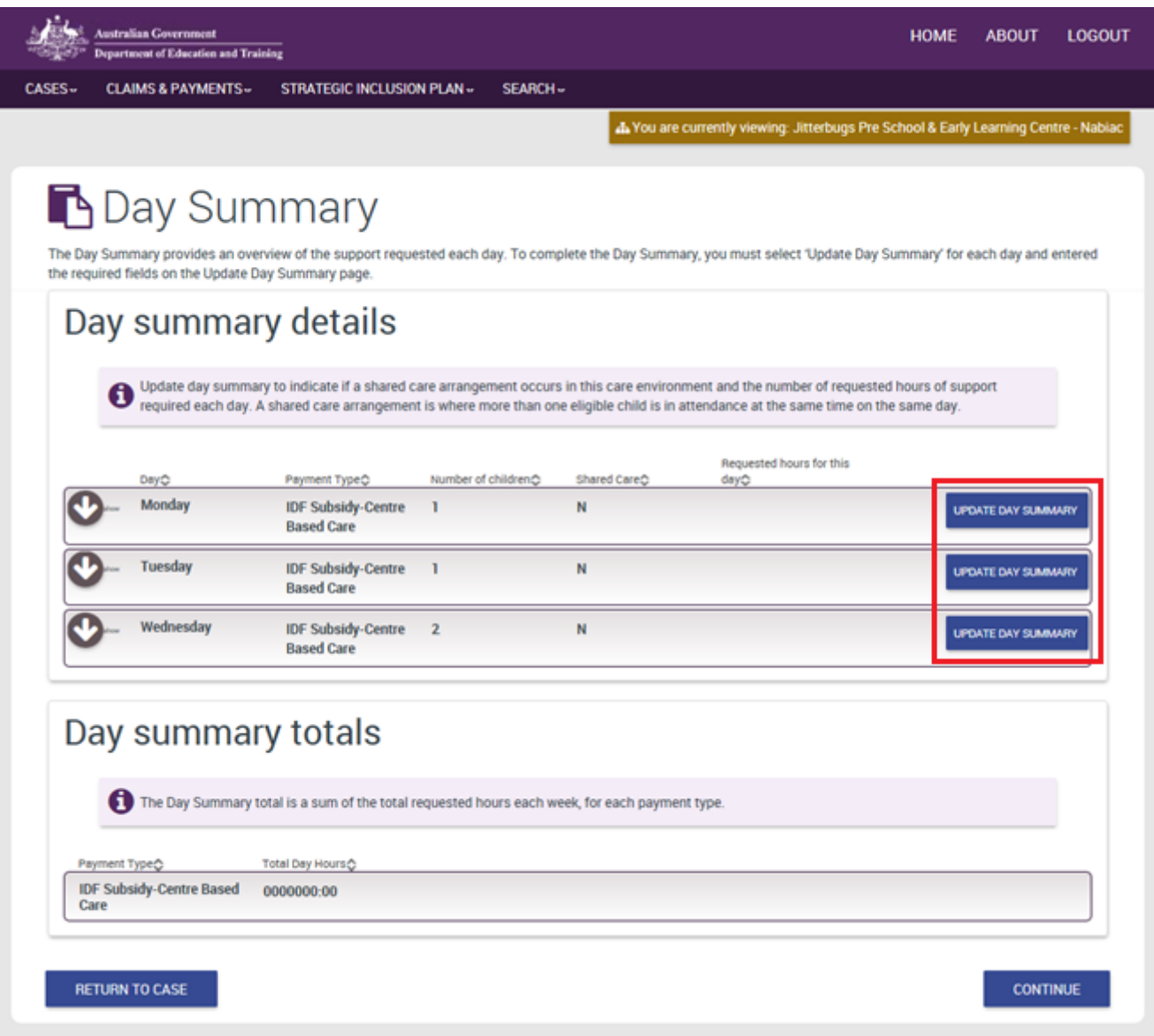

2. Review 'Day summary details'.

# Update day summary

Update the Day Summary to indicate if there is a shared care arrangement in place and the number of hours an additional educator is required for each day through the IDE. A shared care arrangement is where more than one eligible child is in attendance at the same time. Additional educator hours required is the total number of hours you require support in the care environment each day

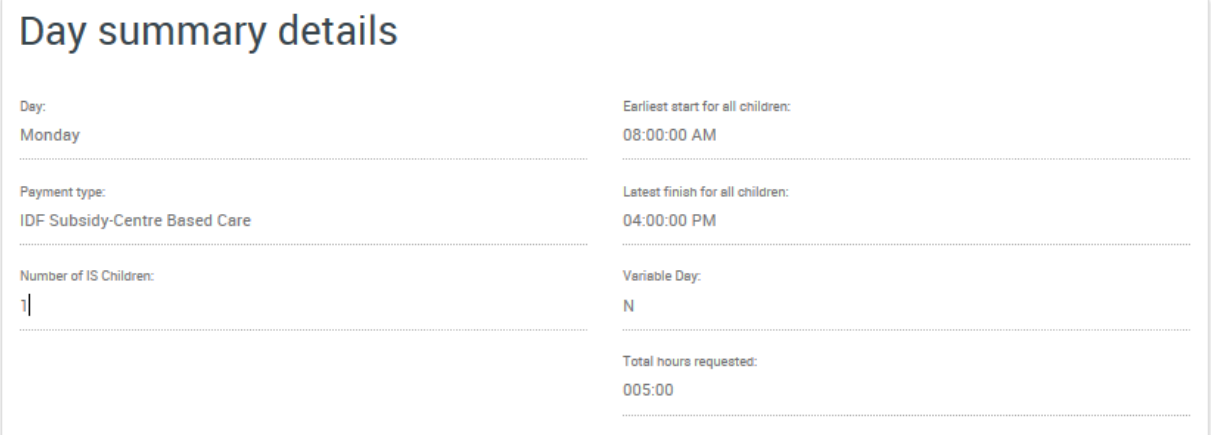

- 3. In 'Update day summary':
	- a. Indicate if there is a shared care arrangement in place.
	- b. Enter the number of hours you require an additional educator for this day. For example, if two children attend the same day and the service requested 5 hours for each child in the Care Week Profile, the system will calculate the requested hours for the day to be 10 hours. Where shared care arrangements are in place and the service requires one additional educator for these hours, the service must update the requested hours to 5.
	- c. Comments are optional. They should be used to provide information about the daily hours requested, for example, where more than one additional educator is requested and will be used in the IDFM assessment of the case.
	- d. The maximum hours remaining field will decrease as you enter your requested hours.
	- e. Once completed, select *'Save and Continue'*.

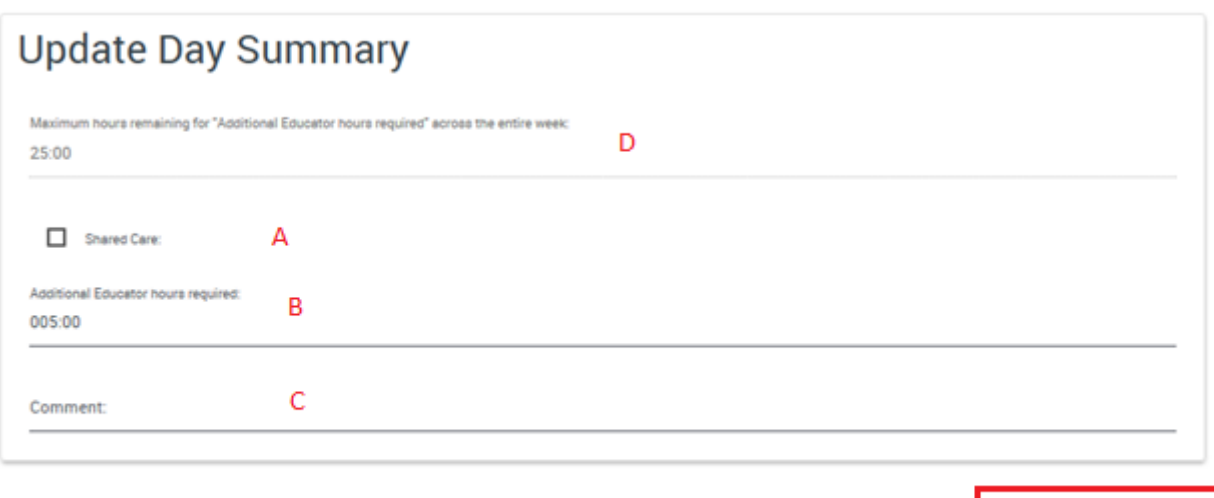

Discard changes and return

SAVE AND CONTINUE

4. When the Day summary is completed, it will display the updated calculations for the hours requested. Select *'Continue'.*

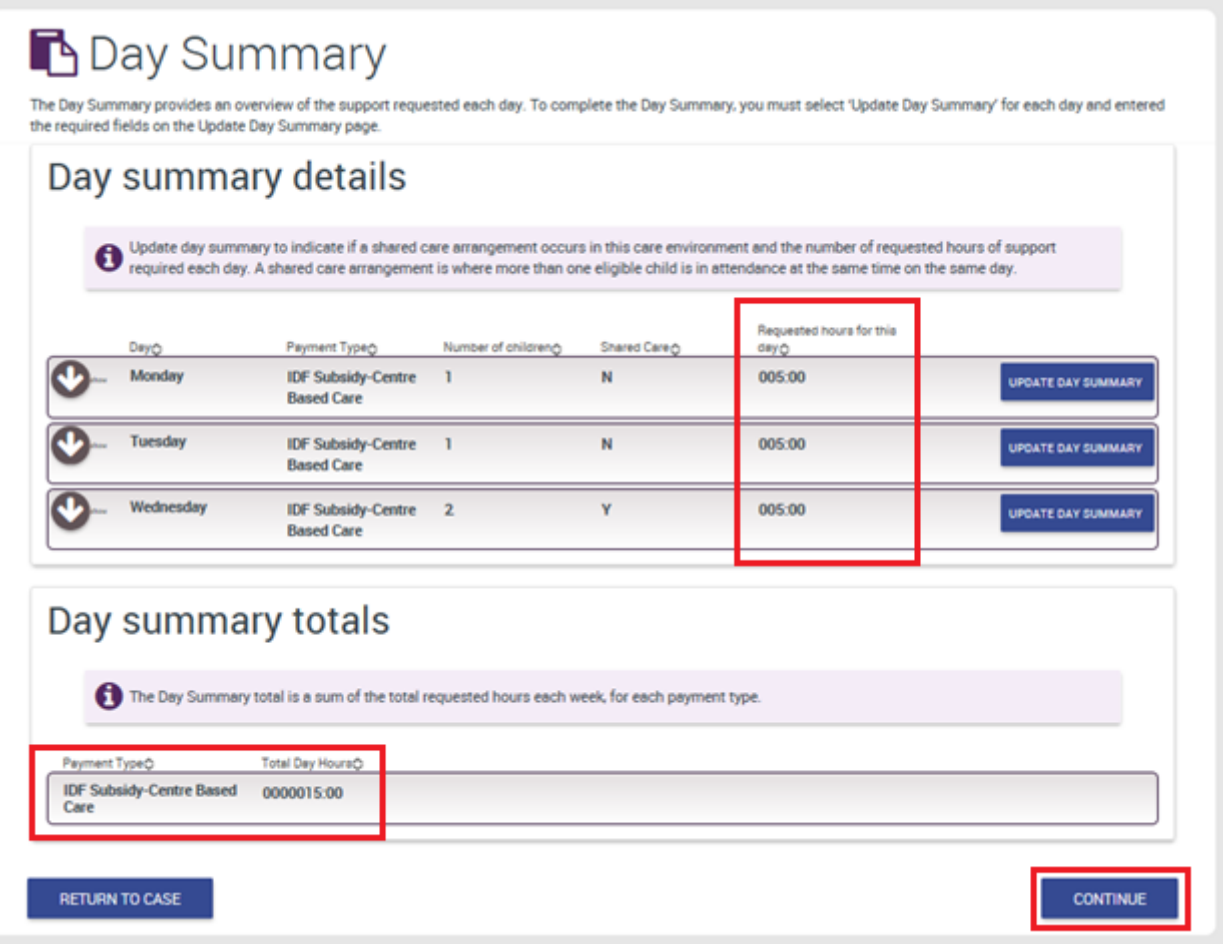

# **6. All Support Hours**

<span id="page-17-0"></span>All support hours provides a summary of the services requested hours for the care environment. This calculates the number of hours requested each week, and total requested hours for the IS Case by payment type.

#### **Hours override**

Where the service has indicated the child has a varied pattern of attendance, that is, variable days, the service is required to complete an Hours Override.

Variable days occur when a child or children do not attend the service for the same number of hours and the same days each week. If a child or children have variable days of attendance, the hours override will allow you to reduce your requested hours each week to ensure you are only requesting the required hours of support for the case.

#### **Hours override for Pupil Free Day**

Where a service has requested hours for the Payment Type of Pupil Free Day, the service is required to complete an Hours Override.

The Hours Override asks the service to identify how many days the service requires the requested hours for an Additional Educator over the life of the case.

- 1. For instructions on how to complete the hours override, please see [Attachment A](#page-22-0) and [Attachment](#page-28-0) B of this document.
- 2. If hours override is not required, select *'Save and continue'.*

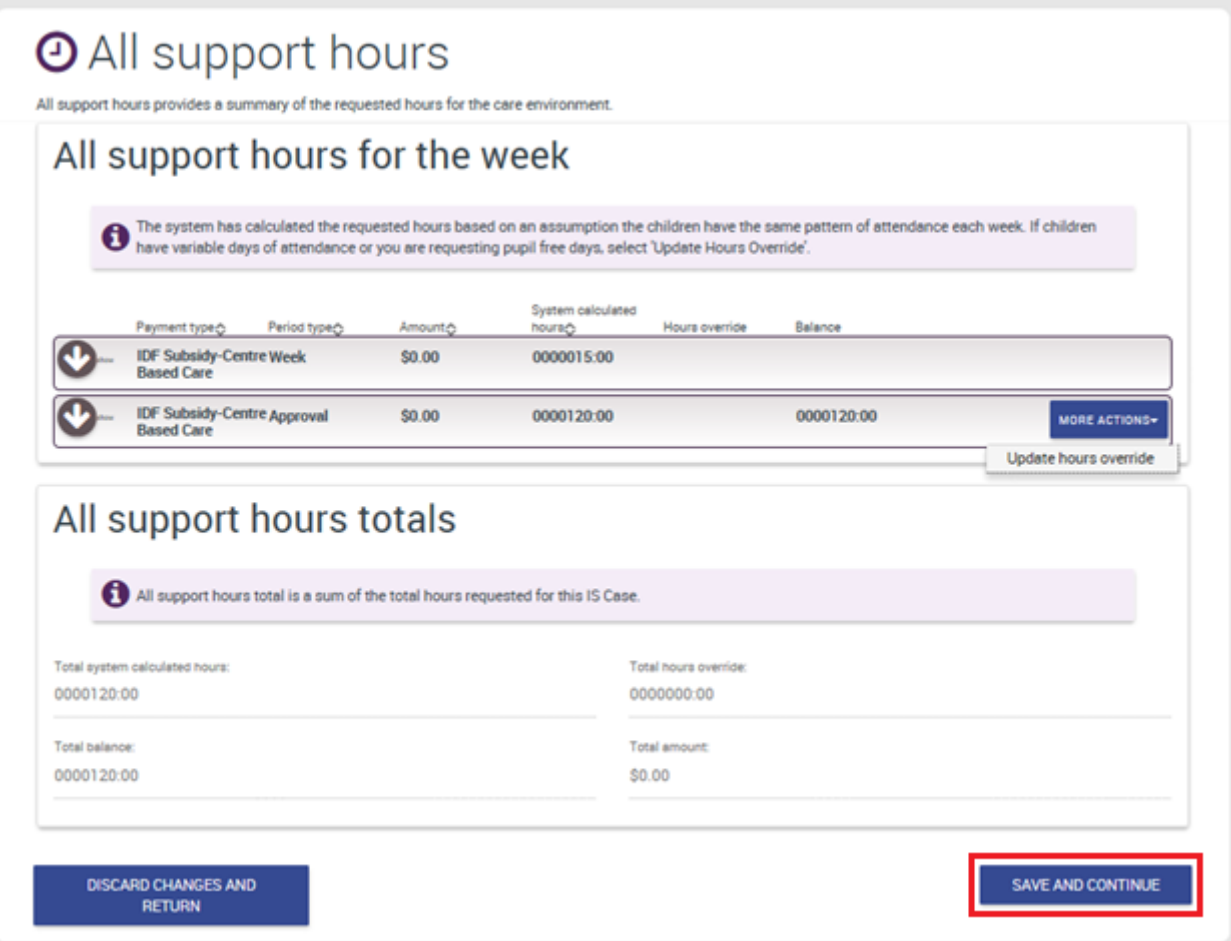

# **7. Authorised Personnel**

<span id="page-18-0"></span>The authorised personnel identifies the person who can be contacted at the service regarding the IS Case. More than one authorised personnel can be added to the case.

The authorised personnel selected on the IS Case will be listed on the SIP and any associated IS Cases.

- 1. The contact selected on the Authorised personnel on the SIP will default to the IS Case as the primary contact.
	- a. To add another authorised personnel to the IS Case, select '*Add authorised personnel'.* If you know information about the contact, enter this information and select '*Run search'.* Otherwise, leave all fields blank and select '*Run search'.*
	- b. Select the authorised personnel and select *'Add selected authorised personnel'.*
	- c. To change the primary contact, select '*Select a different primary contact'.*
	- d. Once all the authorised personnel have been added to the IS Case, select '*Return to home page'.*

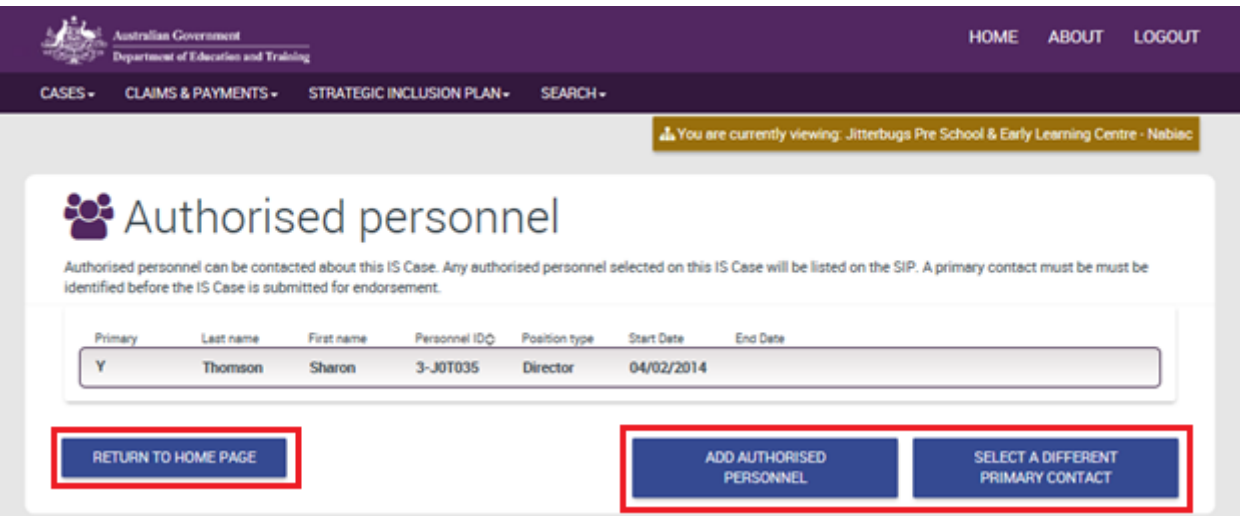

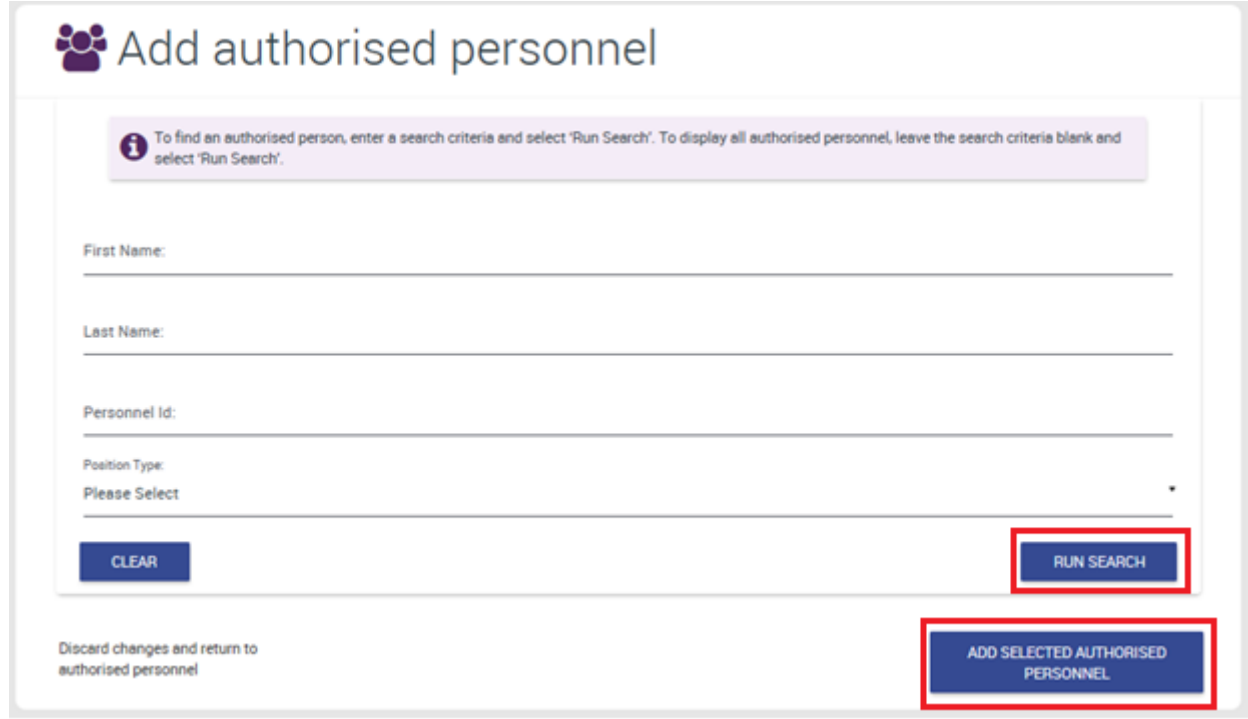

#### **8. Notes**

<span id="page-19-0"></span>The notes page allows general notes to be added about the IS Case by the service, Inclusion Agency (IA) and IDFM. While notes are not mandatory, services are encouraged to use them as they can assist communication between the service, IA and IDFM.

Information that services may provide at the time of application include:

- the reason the service has submitted the IS Case, for example a new child has enrolled at the service
- when care environment changes are occurring, for example a child's attendance pattern changes.

#### 1. Select '*Create a note'.*

- a. The note type will default to General.
- b. Enter your note and select '*Save note and close'.*
- c. Select '*Save and Continue'.*

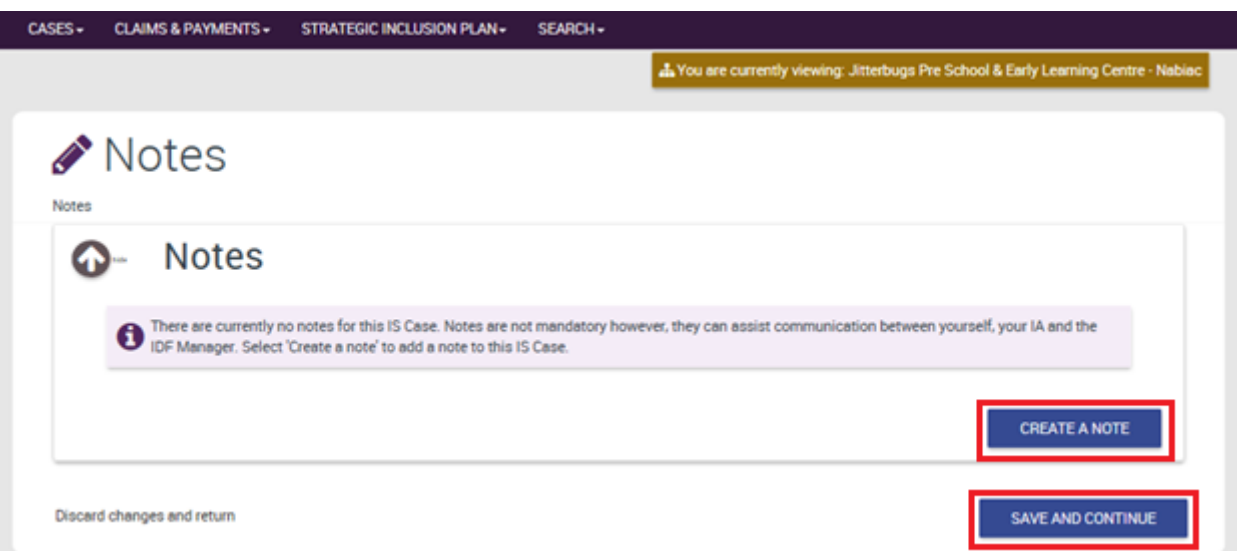

#### Create a new note

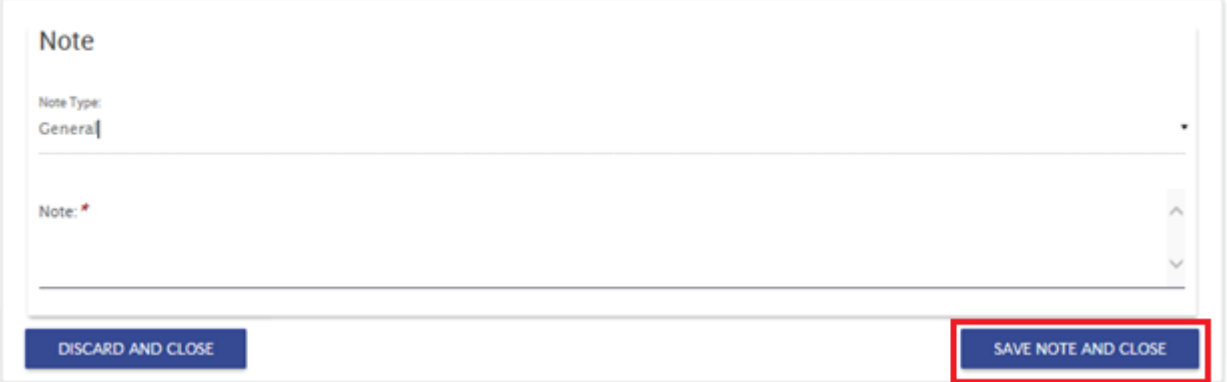

# **9. Agree and Submit case**

<span id="page-20-0"></span>The 'Agree and submit' page provides a summary of the IS Case in its entirety. This allows the service to review their IS Case before submitting it to their IA for endorsement.

Services can make changes to their IS Case from the summary page. Once your IS Case has been submitted to your IA, no changes can be made. If a change is required, the IA will return your IS Case to you to update.

- 1. To submit your IS Case to your IA for endorsement, select '*Agree and submit'.*
	- *a.* If you don't wish to submit your case, select *'Cancel submission and return to case'.*

Agree and submit

You must comply with the Inclusion Support Programme Guidelines 2016-2019 (the Guidelines). This includes (but is not limited to):

- · Use of the funding for the purposes as stated in the Approval Letter sent by the Inclusion Development Fund Manager (IDF Manager).
- . Submitting online claims for IDF payments within 60 days of the fortnight that the child/ren on the approved IS Case attended the service.
- Retaining relevant evidence pertaining to the use of the funding, including sign in and sign out sheets of the eligible child/ren on the approved IS Case, Additional Educator attendance or record of payment to the FDC educator.
- Complying with the Privacy Act 1988 and Australian Privacy Principles when handling personal information for the purposes of the Inclusion Support Programme.
- Advising the IDF Manager via the IS Portal within 15 business days if the child/ren on the approved IS Case no longer attends the service
- Advising the IDF Manager in writing within 30 days of any intention of the service to change owner and/or operator.
- Meeting all reasonable requests from the IDF Manager to undertake compliance activity where appropriate, including reasonable assistance to provide access to your employees, premises occupied by you and materials relevant to the IDF Subsidy. Reasonable notice will be provided prior to requiring access to premises and records.
- Meeting all reasonable requests from the IDF Manager or Department to participate in reporting and evaluation activities for the Inclusion Support Programme.
- Complying with all relevant statutes, regulations, by-laws and requirements of any Commonwealth, State, Territory or local authority, and any of the Department's policies notified in writing

If you are found to be in breach of any of the conditions, your approved IS Case may be terminated, future claims may not be able to be submitted and payments may be withheld. You may also be required to repay any amounts you have received whilst in breach.

**CANCEL SUBMISSION AND RETURN TO CASE** 

AGREE AND SUBMIT

# <span id="page-21-0"></span>**10. Important Information**

- 1. You must work through each tile in a sequential order.
	- a. When a tile is complete, it will show a Green tick.
	- b. When the next tile is available to be completed, it will show a red plus.
	- c. When a tile is unavailable, it will show a grey cross.
	- d. You will only be able to submit your IS Case to your IA for endorsement when all the tiles display a Green tick.

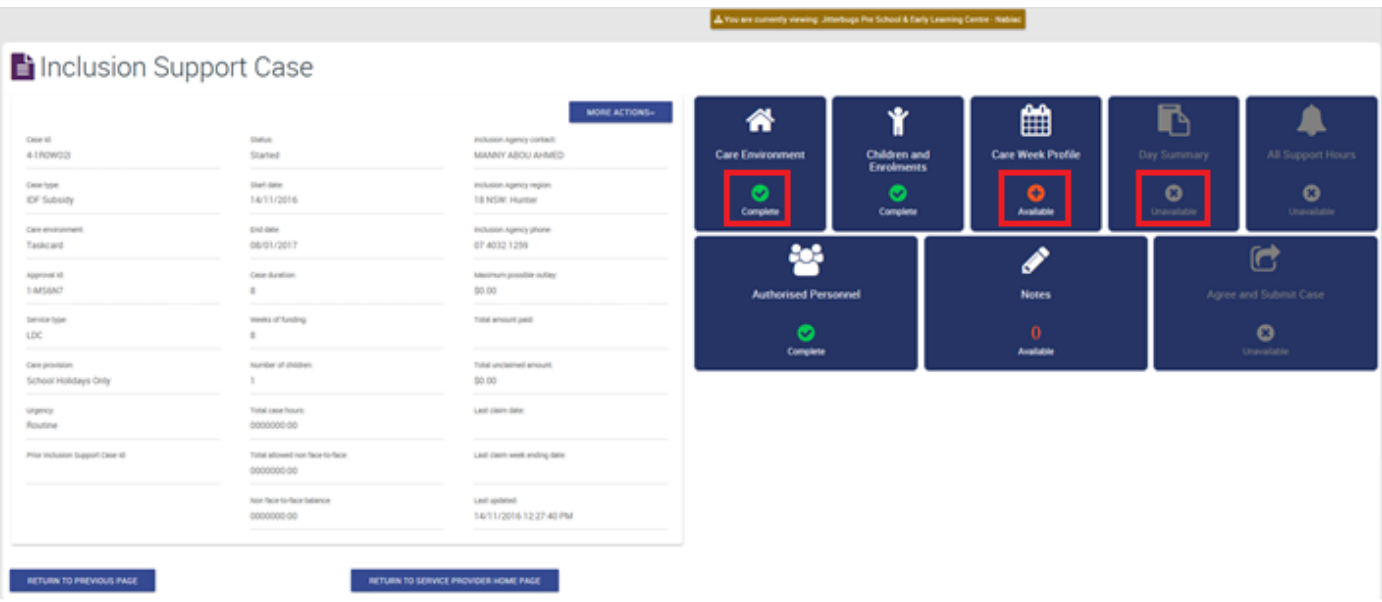

# **Immediate/Time Limited Support Cases**

1. ECCC services will be required to complete additional information about the child that explains the reasons why the service requires the short term support of an additional educator for the inclusion of this child. This includes indicating if the child has a language or speech delay, a disability or disruptive behaviours. As there is no requirement for the service to have completed information about the care environment in the SIP, this information is used by the IDFM in their assessment of the case. Further information is available in section D4 of the [ISP Guidelines.](https://docs.education.gov.au/system/files/doc/other/inclusion_support_programme_guidelines_-_may_2016.pdf)

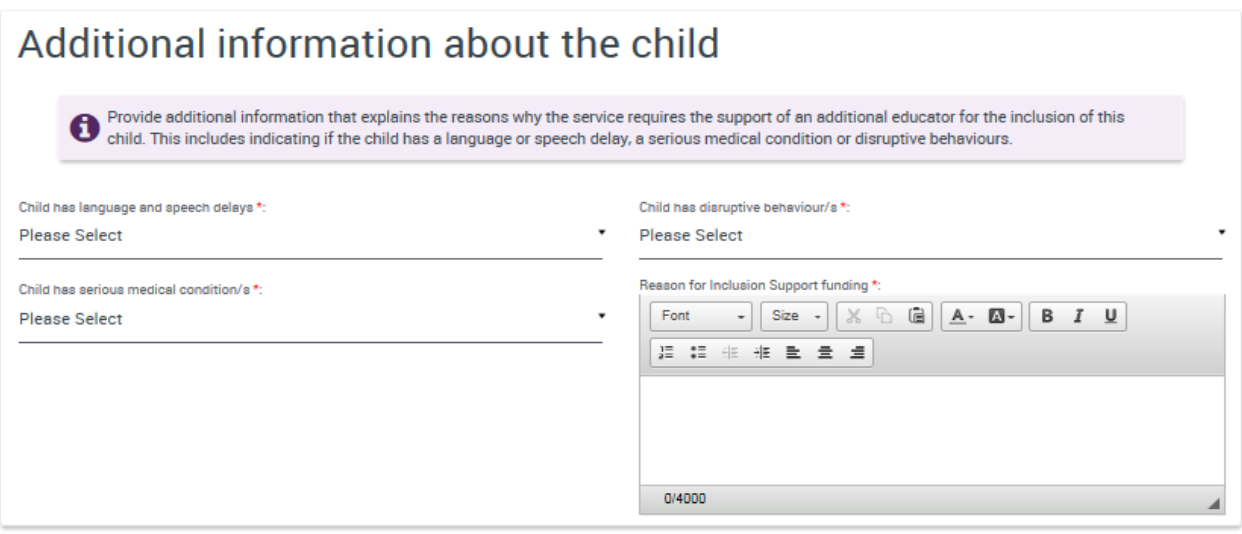

<span id="page-22-0"></span>2. To apply for IDF Subsidy for Immediate/Time Limited Support, the child will be required to have a signed 'Permission to Share Personal Information for the purposes of the Inclusion Support Programme' form. Documentary evidence is not required for Immediate/Time Limited Support cases.

# <span id="page-23-0"></span>**Attachment A – How to complete the hours override**

1. In the All support hours tile, select '*More actions'* and *'Update hours override'.*

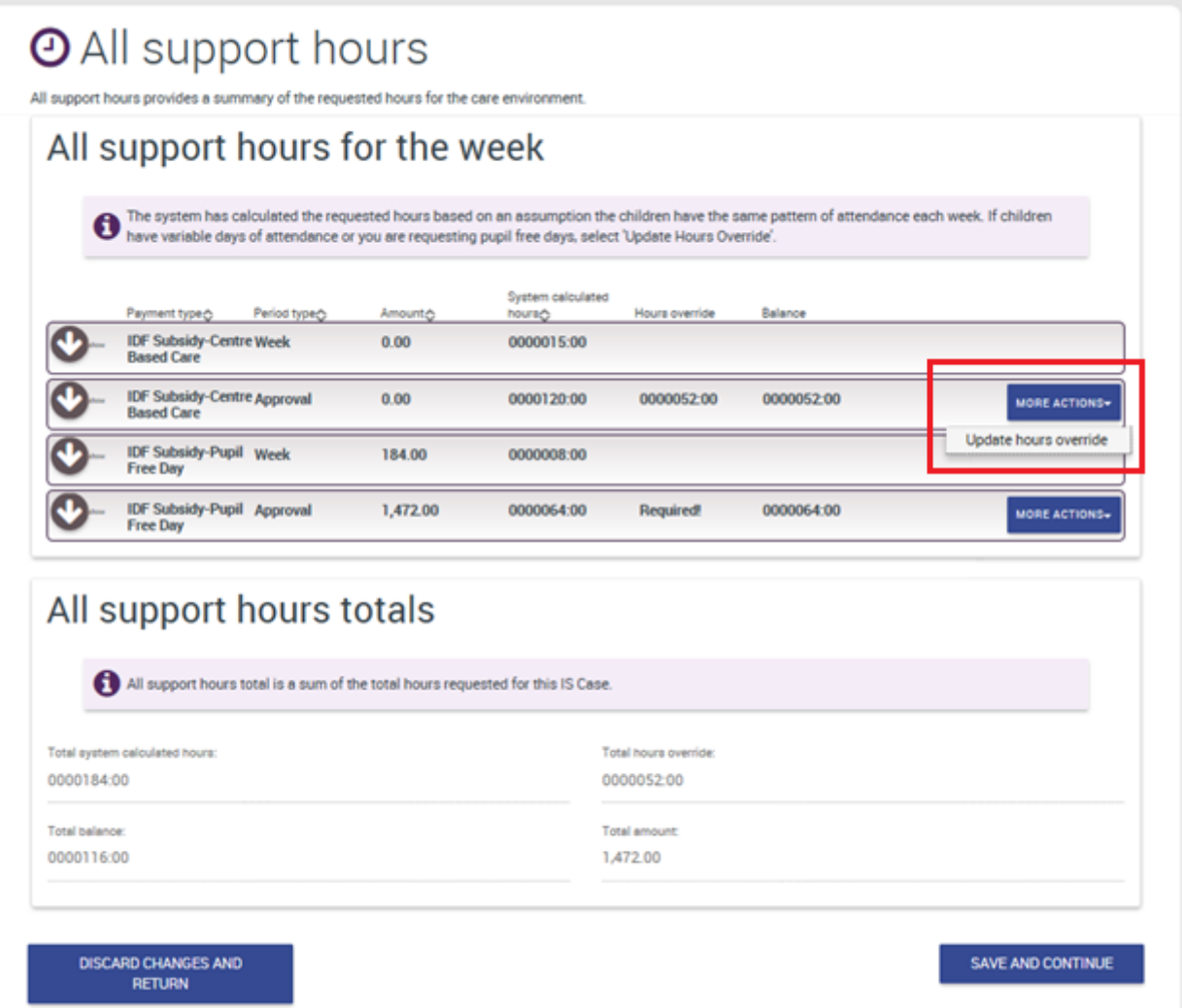

 $\overline{\phantom{a}}$ 

2. Select '*Update'* for each child listed.

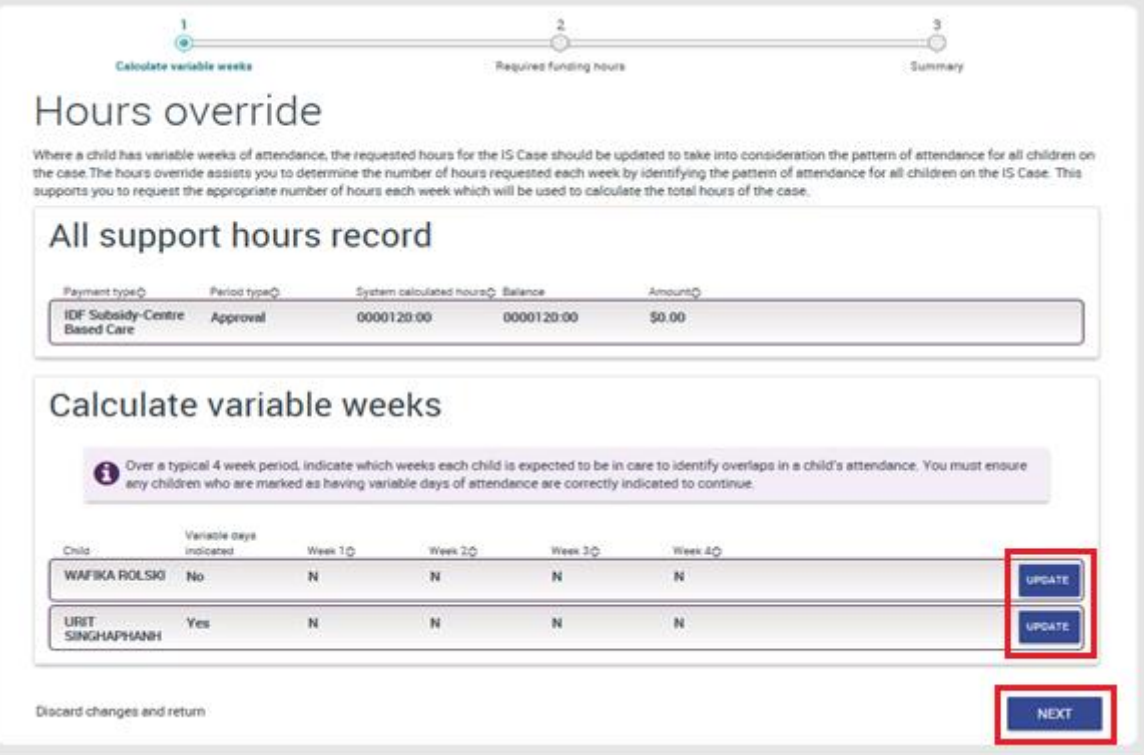

- 3. Over a standard month, select the weeks the child attends. Select '*Save and close'.* Select '*Next'.*
	- a. Where a child does not have a variable pattern of attendance, select every week.
	- b. For example, if a child has a fortnightly pattern of attendance, you would:
		- i. Select the child attends week 1 and week 3
			- ii. Leave week 2 and 4 unchecked

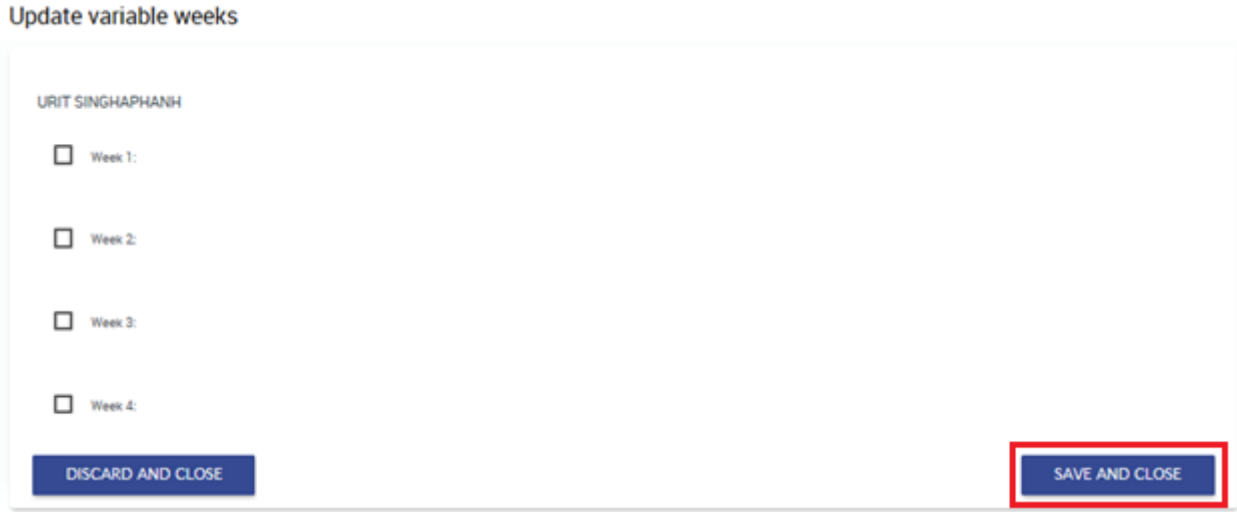

- 4. For the combination of children identified, enter the hours required and number of weeks. Select '*Next'*.
	- a. The total weeks required cannot exceed the maximum weeks.
	- b. For example, if a case has 40 operational weeks, and there is a regular fortnightly pattern of attendance, the weeks required for each combination is 10 (40/4 = 10)

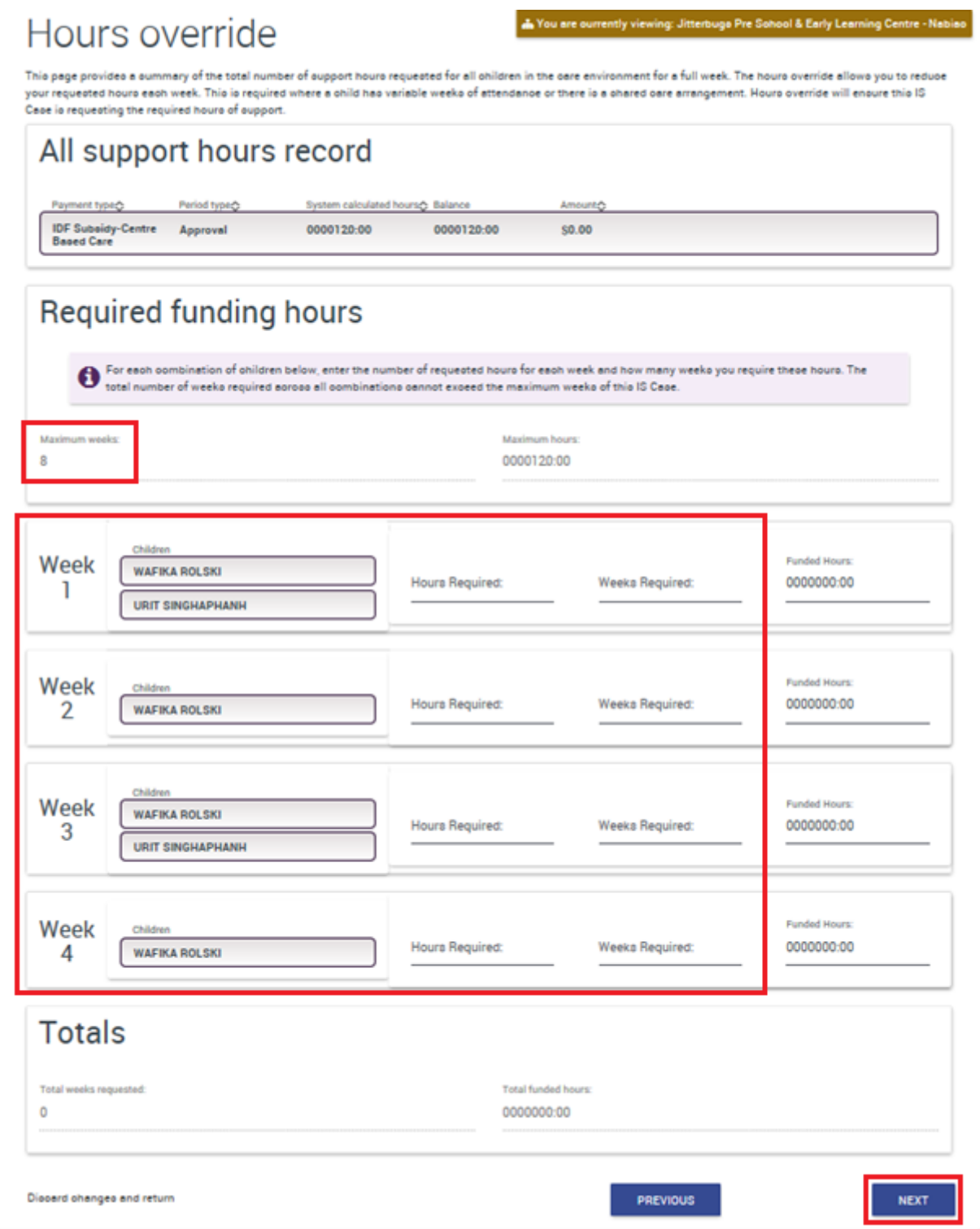

5. This page provides a summary of the total requested hours with the variable weeks of attendance. To continue, select *'Save and continue'.*

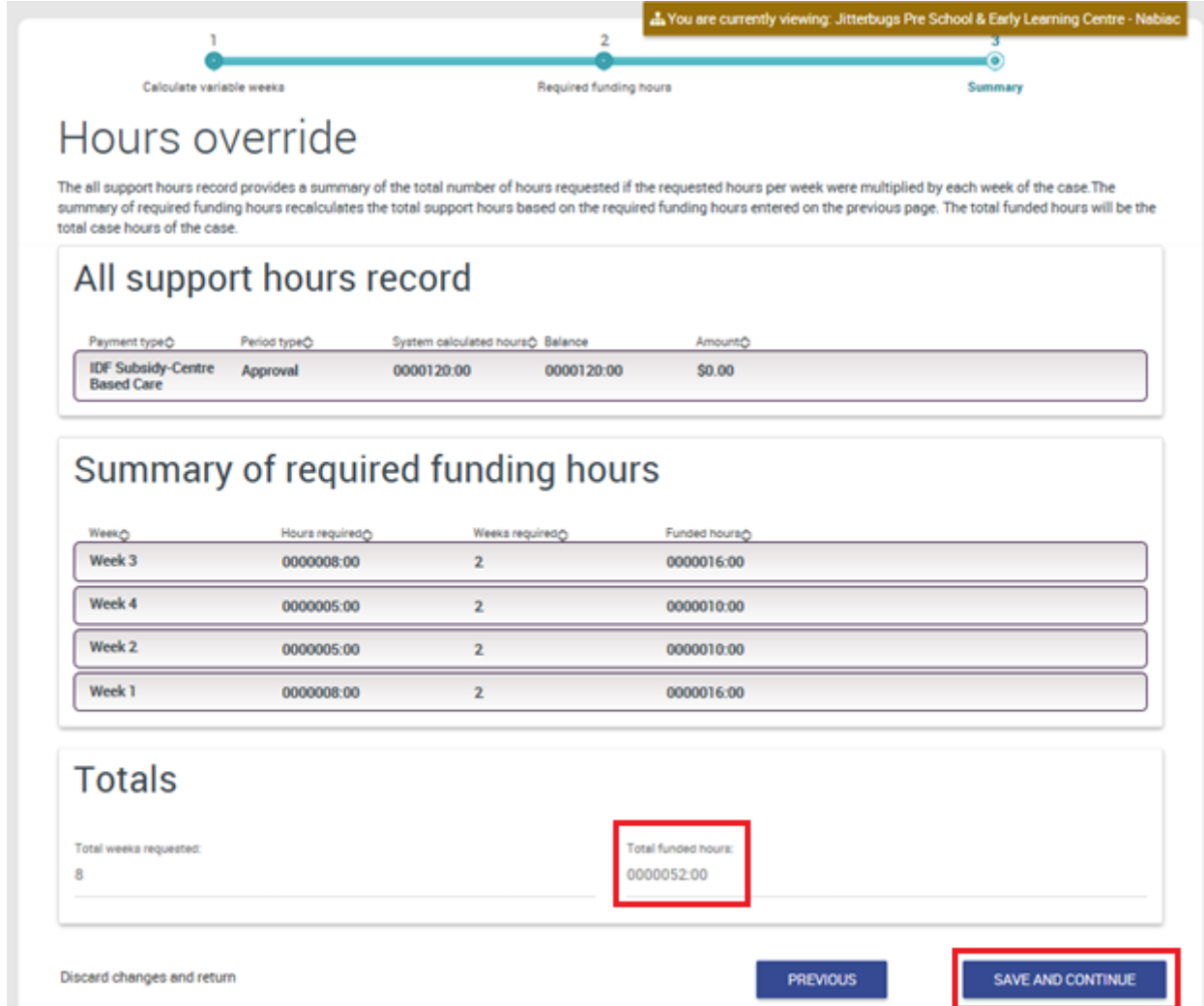

6. The All support hours page now shows the adjusted weekly and case approval limits. Select '*Save and continue'.*

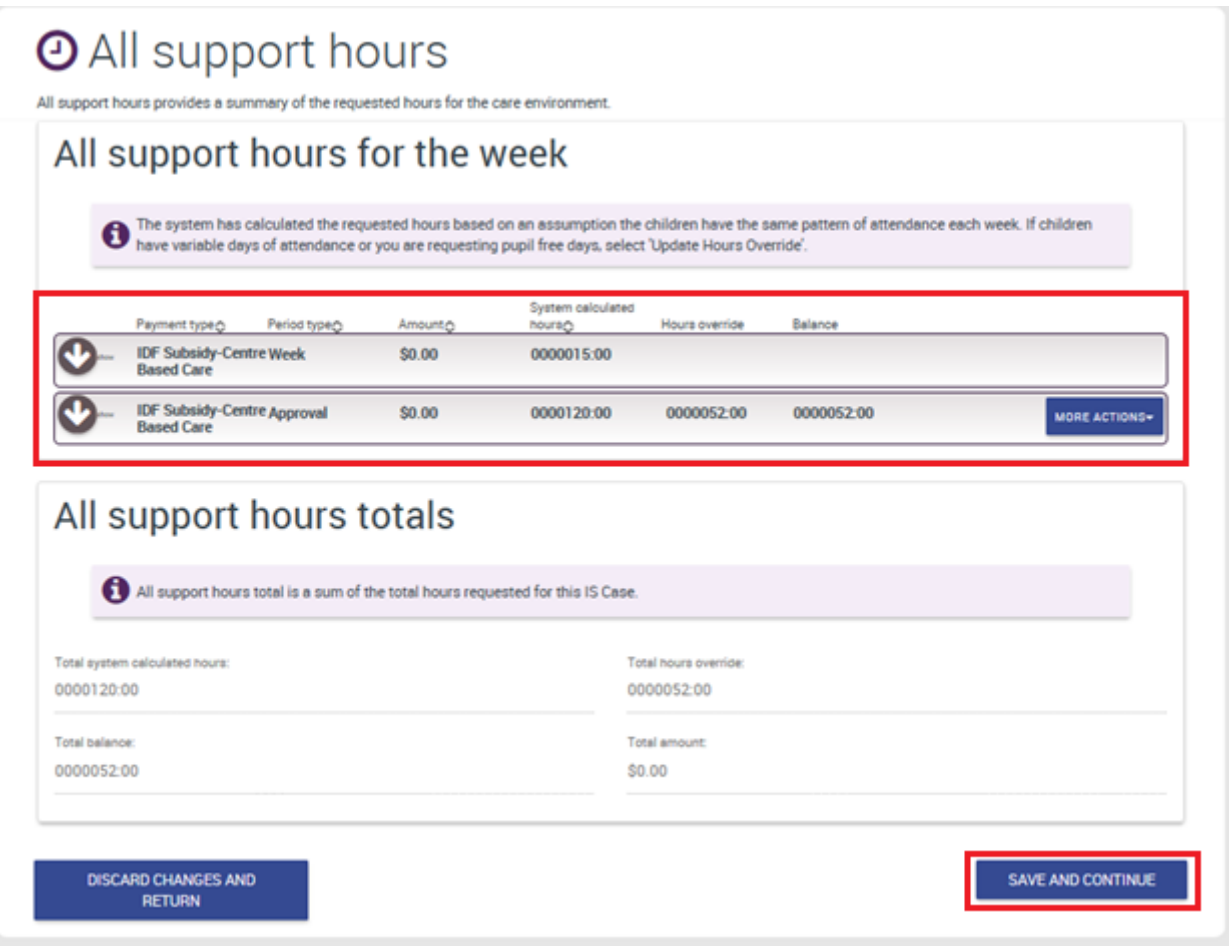

## <span id="page-28-0"></span>**Attachment B – How to complete the hours override for a pupil free day**

1. In the All support hours tile, select '*More actions'* and *'Update hours override'.*

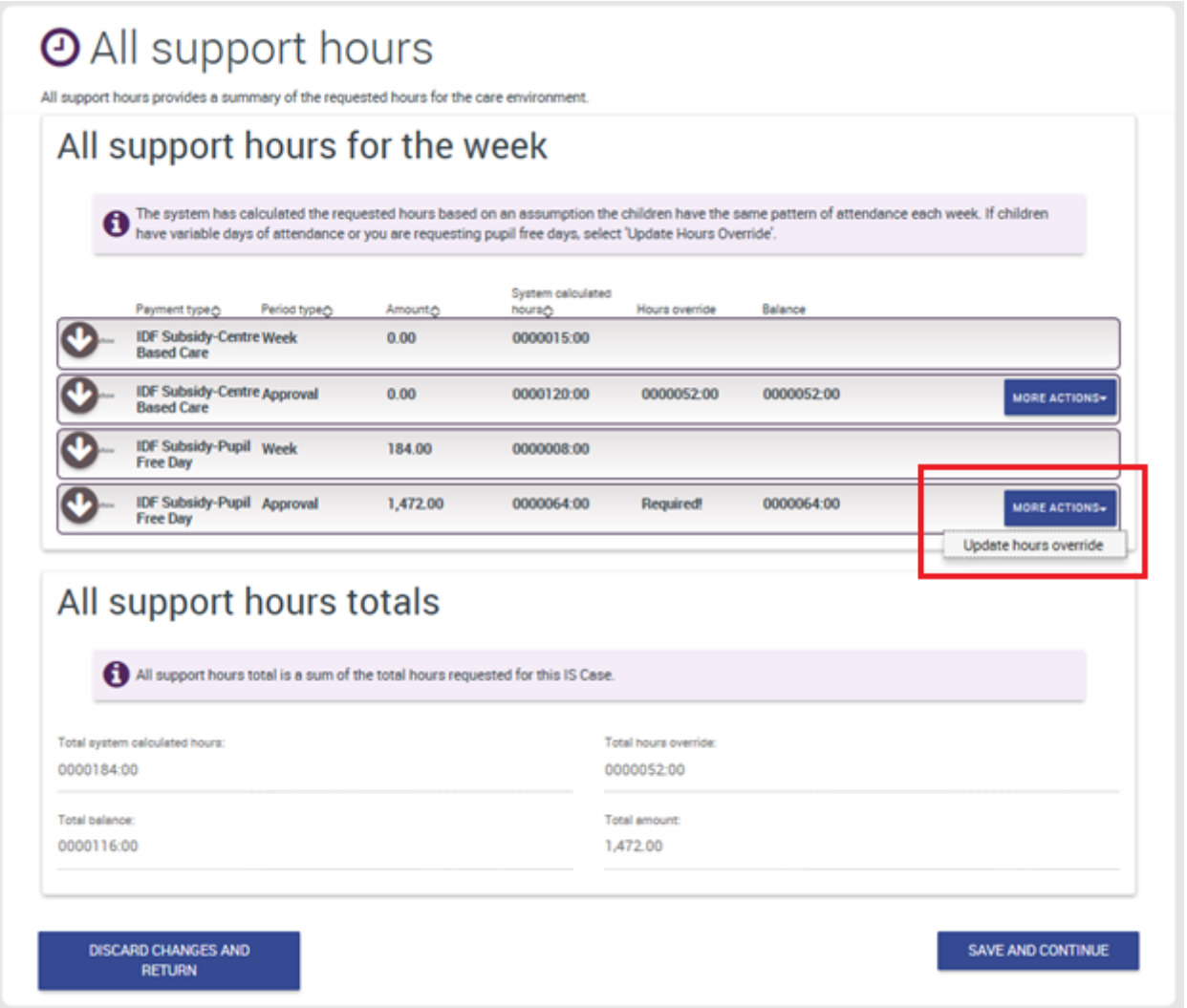

- 2. Enter the number of pupil free days you require for the case. Select '*Save and close'.*
	- a. For IDF Subsidy Additional Educator and FDC cases, the maximum number of pupil free days is six.
	- b. For Immediate/Time limited support cases, the maximum number of pupil free days is one.

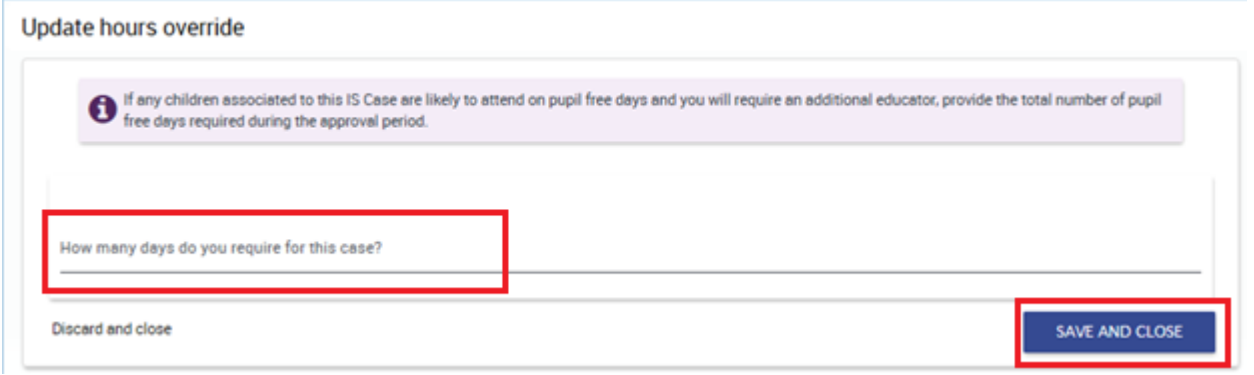

3. The All support hours page now shows the adjusted weekly and case approval limits. Select '*Save and continue'.*

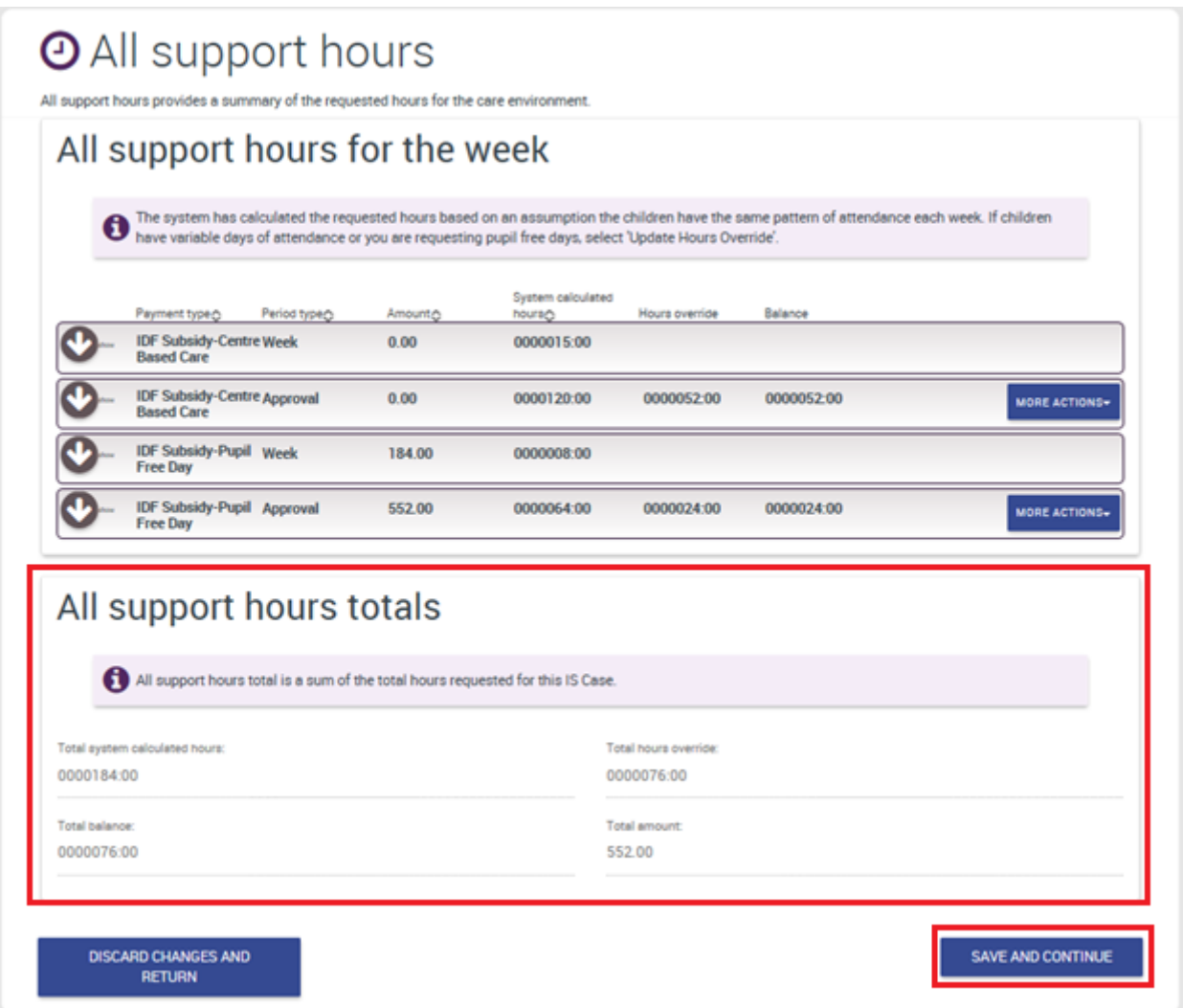